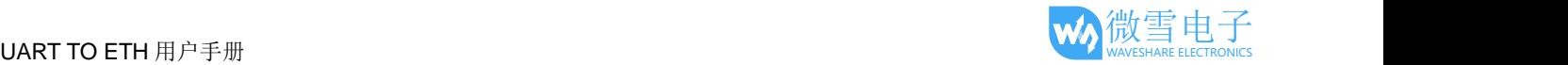

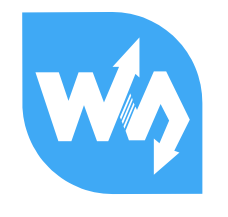

# UART TO ETH 用户手册

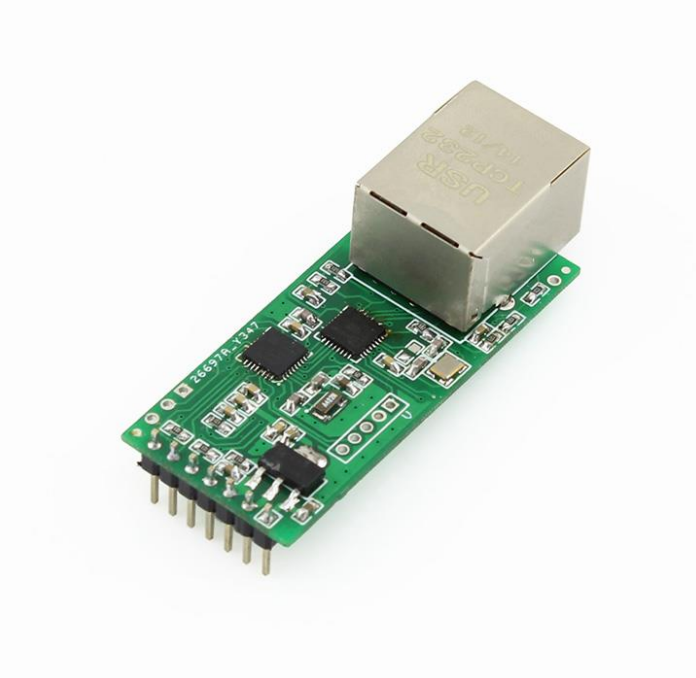

# <span id="page-0-0"></span>1.规格参数

#### 系统信息

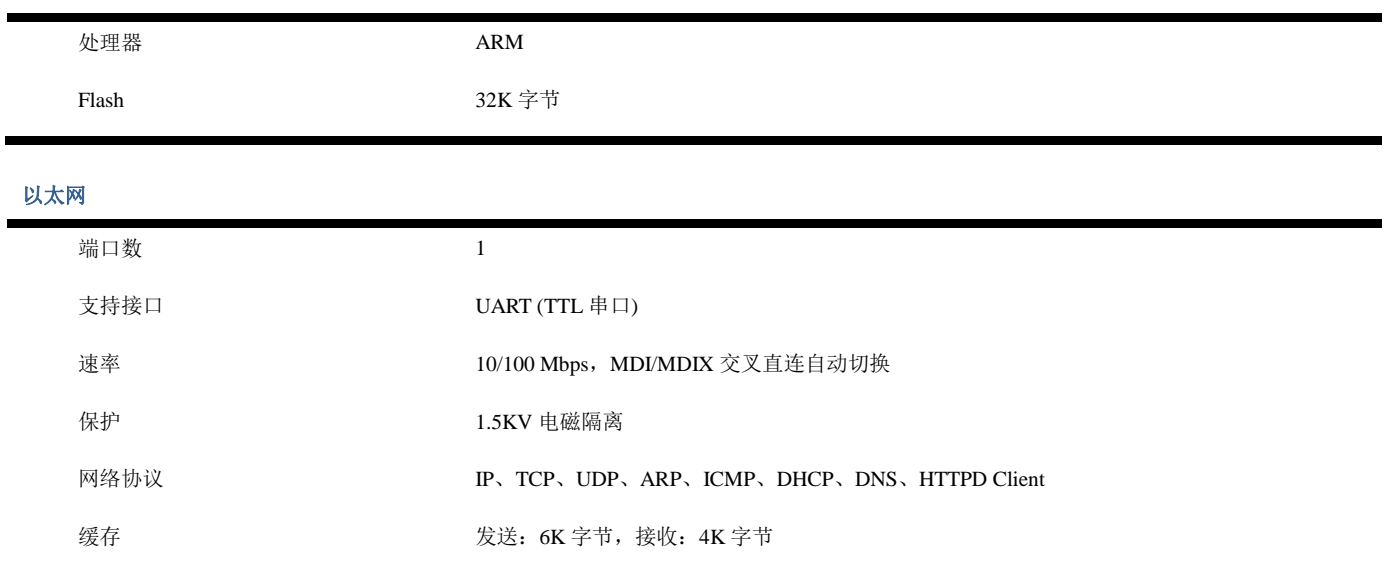

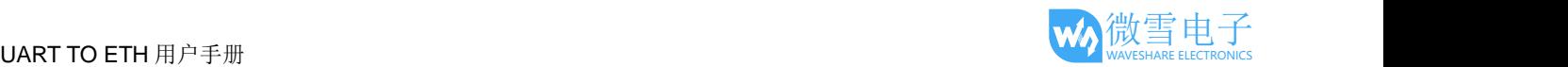

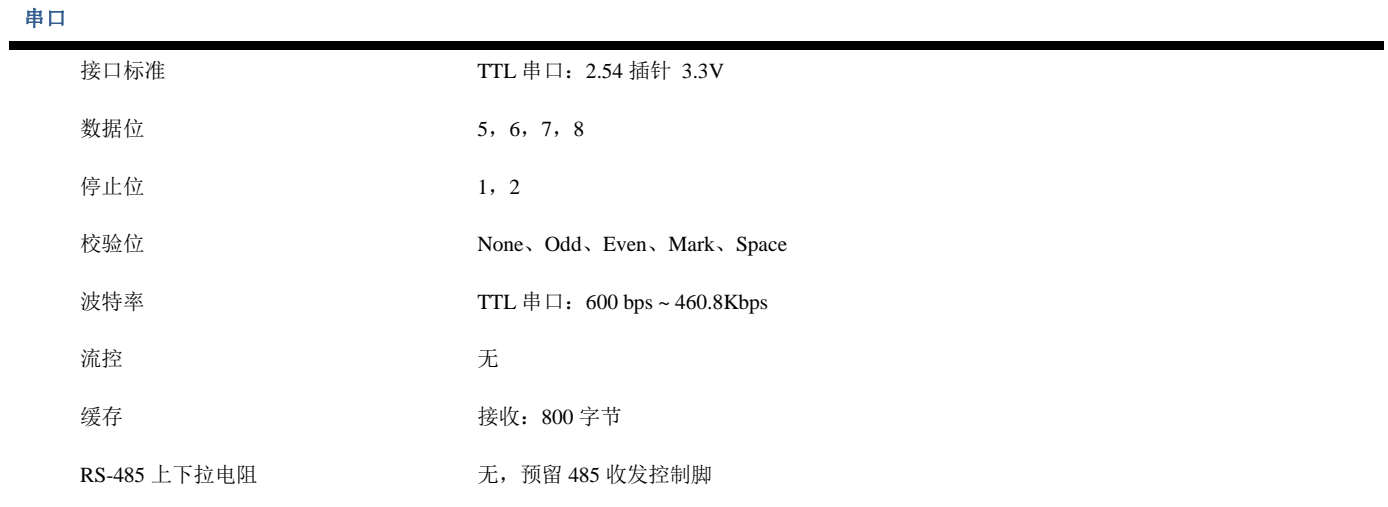

软件

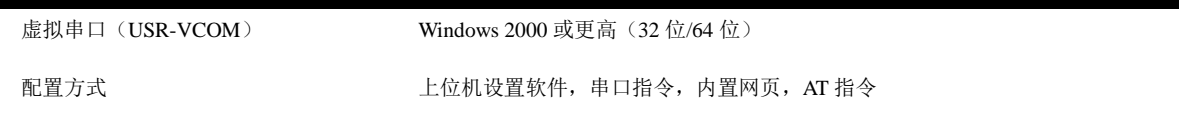

#### 基本参数

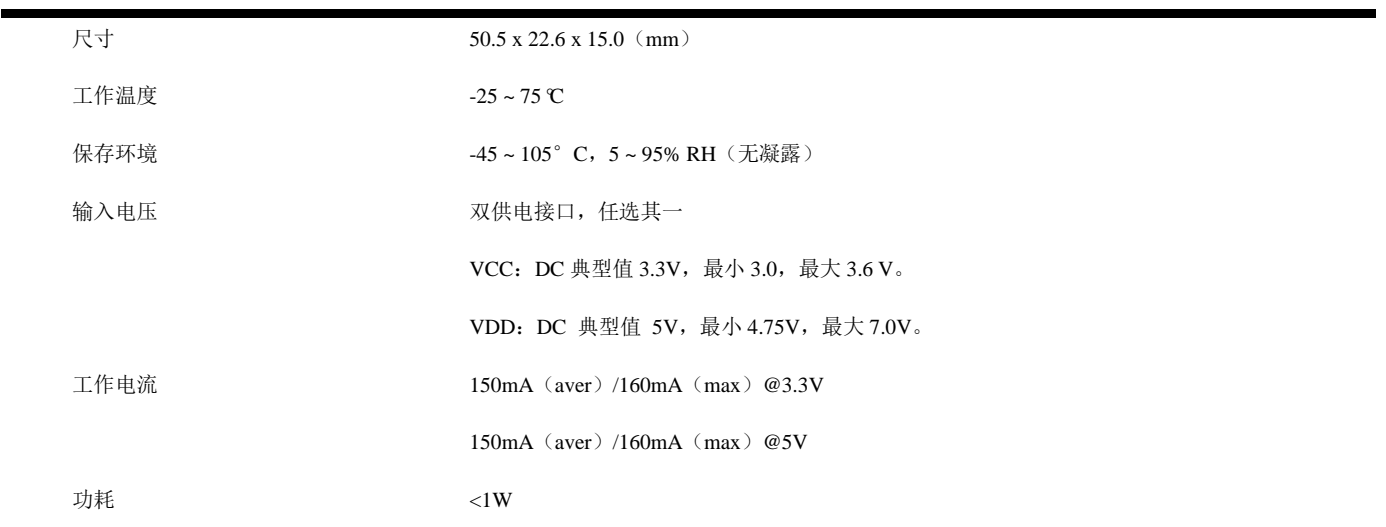

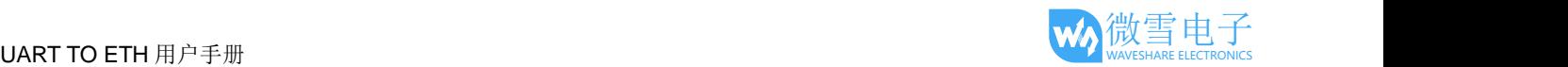

# <span id="page-2-0"></span>功能特点

- ■采用了 M0 系列 32 位 ARM 处理器, 运行速率快, 效率高
- ■支持 10/100M 以太网接口, 支持 Auto-MDI/MIDX(交叉直连网线任意连接, 自动切换)
- ■网络断开后自动断开连接,确保整个网络可靠的建立 TCP 连接
- 支持超时重启(无数据重启)功能,重启时间可自定义
- 灵活的串口数据分帧设置,满足用户各种分包需求
- ■串口波特率从 600bps 到 460800bps 可设置, 支持 None、Odd、Even、Mark、Space 五种校验
- 支持自定义心跳包机制,确保连接真实可靠
- ■支持自定义注册包机制,检测连接状态,也可做自定义包头,可选用 MAC 地址做注册包
- 支持自定义网页功能,方便用户自定义模块网页内容
- ■支持类 RFC2217 协议, 可实现与变串口参数(波特率、数据位等)的设备通讯
- ■支持 DNS 域名解析功能,可自定义 DNS 服务器地址
- ■支持 DHCP 功能, 能够自动获取 IP, 也可自定义静态 IP
- 支持通过网络升级固件功能,升级固件更加方便
- 支持通过软件和硬件方式恢复出厂设置
- ■出厂烧写特定的 MAC, 可自定义 MAC 地址
- ■工作模式可选 TCP Server、TCP Client、UDP Server、UDP Client、HTTPD Client
- ■支持协议: IP、TCP、UDP、ARP、ICMP、DHCP、DNS、HTTPD Client
- ■支持网页、AT 指令、串口协议、网络协议设置参数,提供设置协议,客户可集成到自己的软件中
- ■提供软件: 模块配置软件、TCP/UDP 测试工具、虚拟串口、透传云软件等
- ■提供编程范例: 上位机编程例子(socket), VB、C++、Delphi、Android、iOS 等

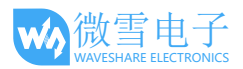

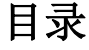

<span id="page-3-0"></span>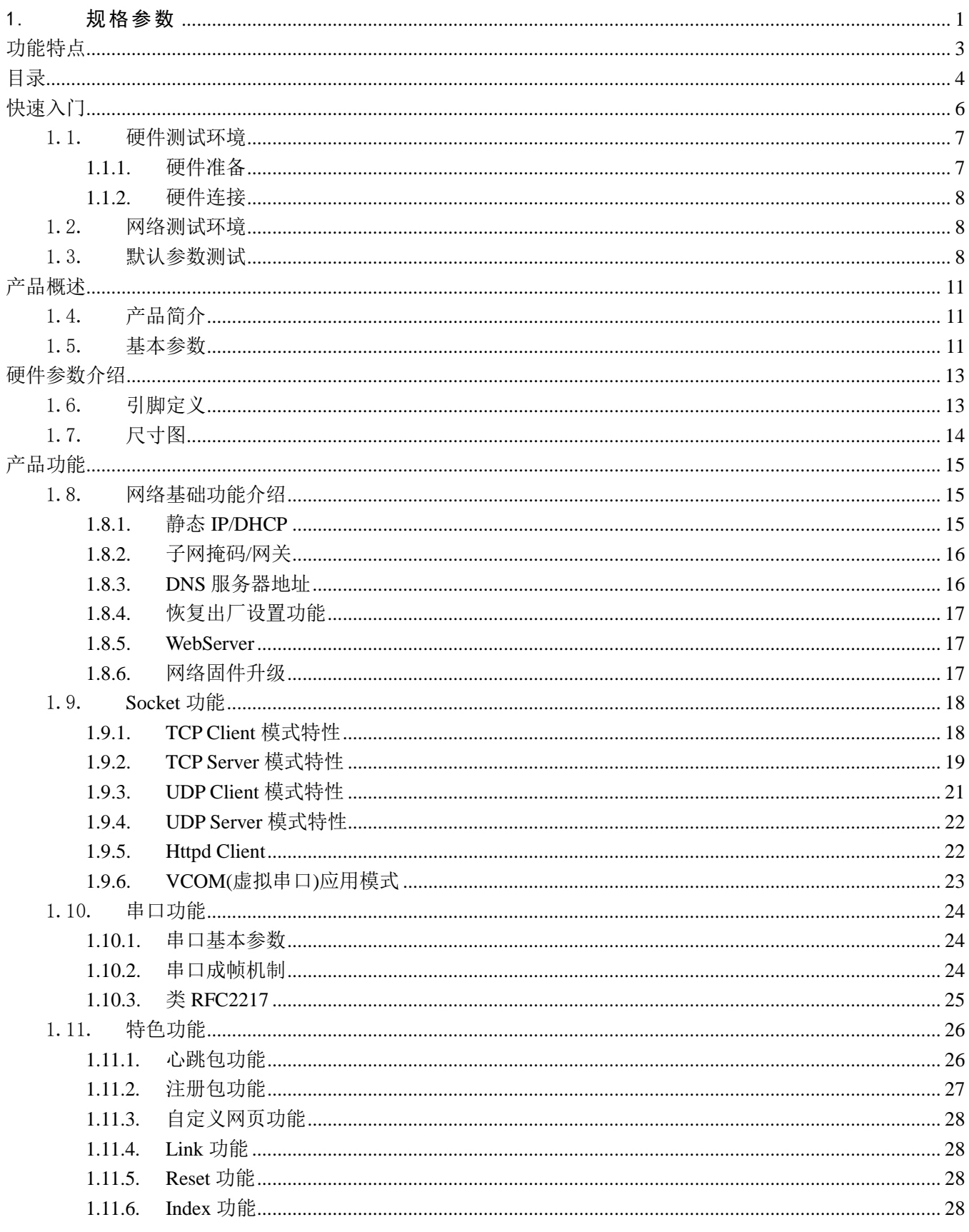

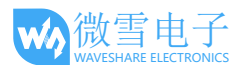

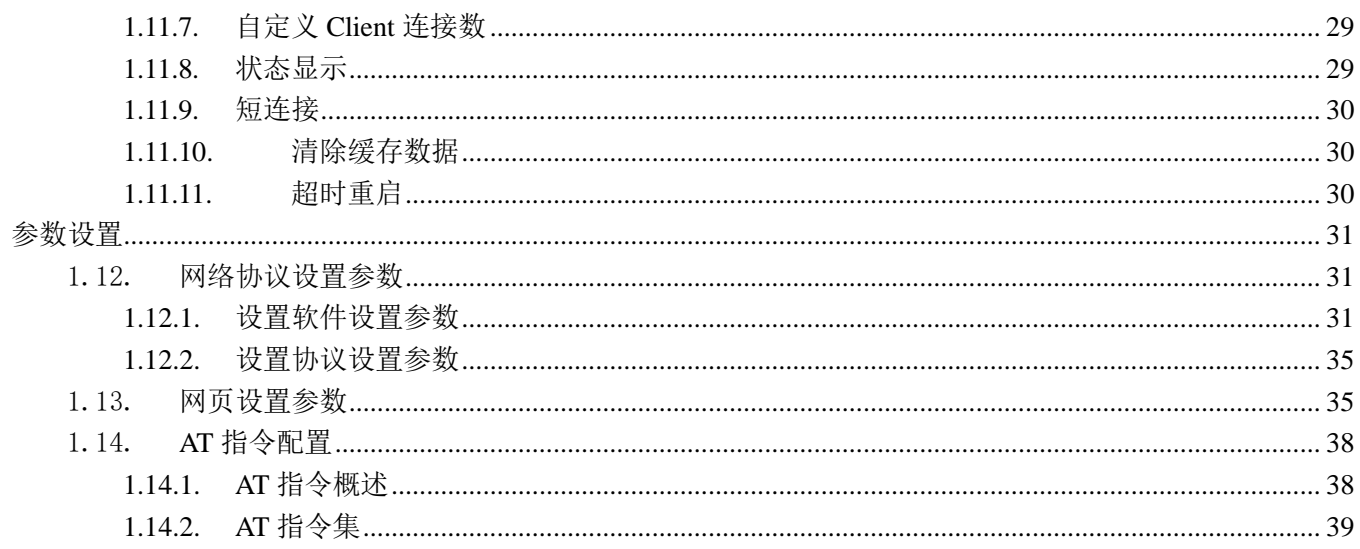

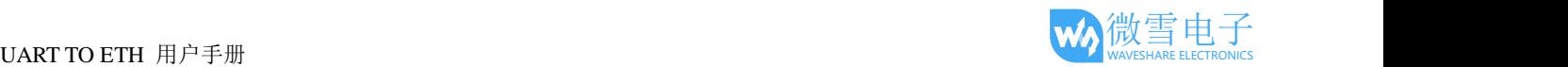

# <span id="page-5-0"></span>快速入门

UART TO ETH 模块用于实现串口到以太网口的数据的双向透明传输,用户无需关心具体细节,模块内部 完成协议转换。串口侧是 TTL 电平数据,以太网口侧是网络数据包,通过简单设置即可指定工作细节。参数可 以通过内置网页也可以通过设置软件进行设置,一次设置永久保存。

本章是针对产品 UART TO ETH 的快速入门介绍,建议用户系统的阅读本章并按照指示操作一遍,便于对 本产品有一个系统的认识,用户也可以根据需要选择感兴趣的章节阅读。针对特定的细节和说明,请参考后续 章节。

除此说明书外,我们同时提供了基于本产品的软件设计手册、硬件设计手册、封装库等资料,方便用户设 计参考

下载地址: **[http://www.waveshare.net/wiki/UART\\_TO\\_ETH](http://www.waveshare.net/wiki/UART_TO_ETH)**

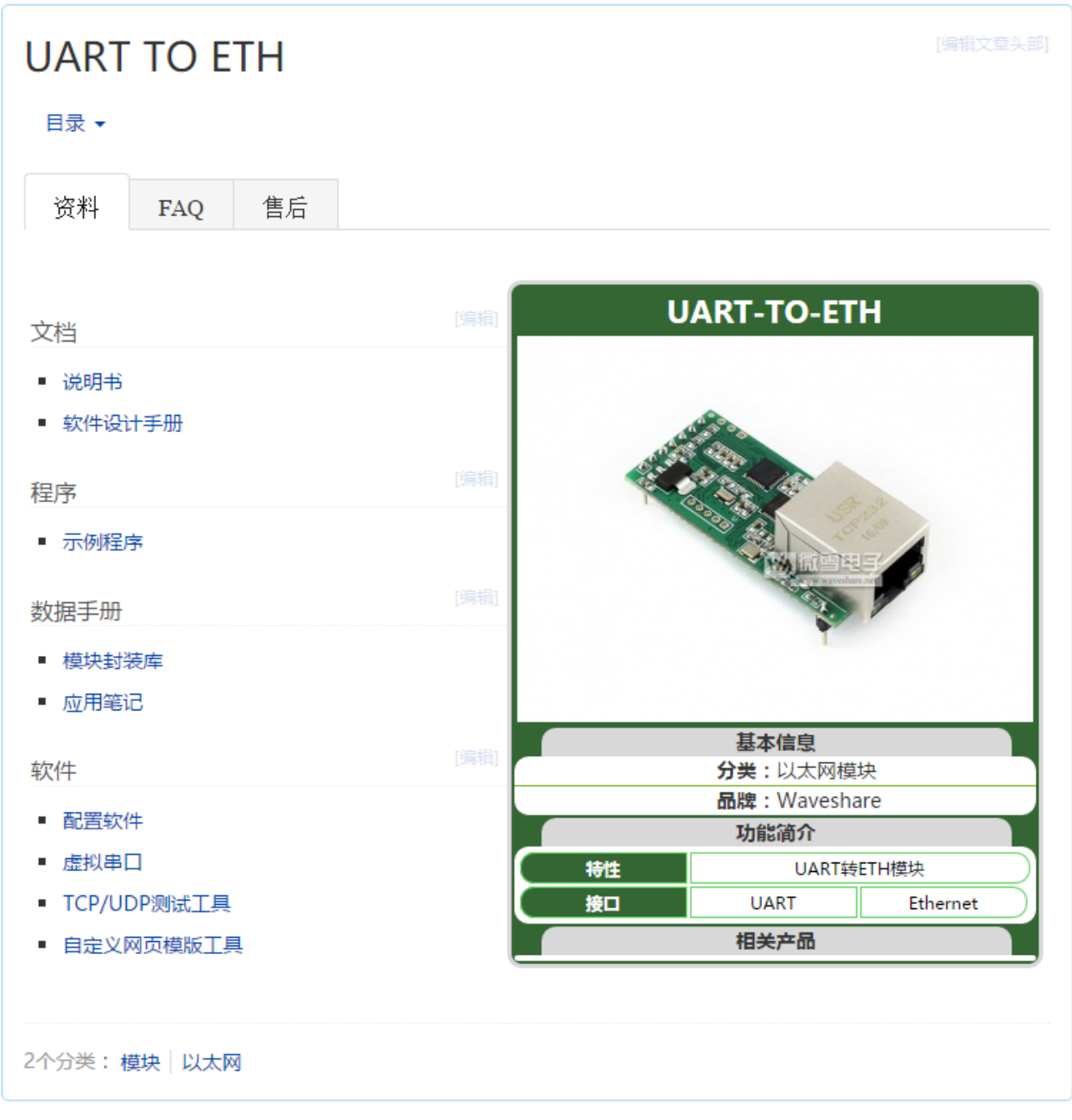

图 1. 资料下载页

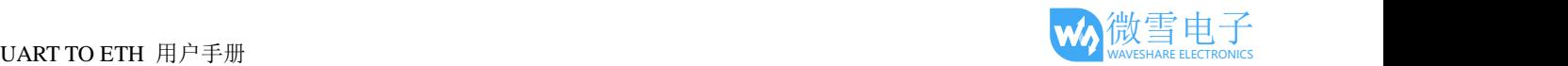

# <span id="page-6-1"></span><span id="page-6-0"></span>1.1.硬件测试环境

# 1.1.1.硬件准备

快速测试所需如下: 1.UART TO ETH 2.UART 串口模块 (如 FT232 USB UART Board (mini) ) 3.网线 4.USB 线 type A 公口 转 mini-B 公口 5.杜邦线 6.电脑

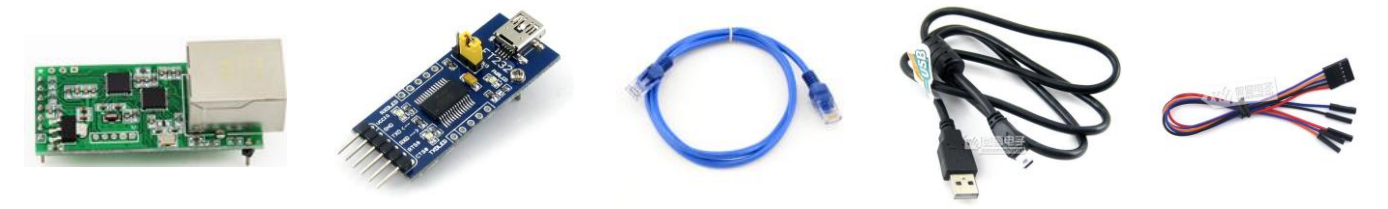

图 2. 硬件准备材料

1.测试目的 快速了解 UART TO ETH 测试产品有无质量问题。 2.数据流向

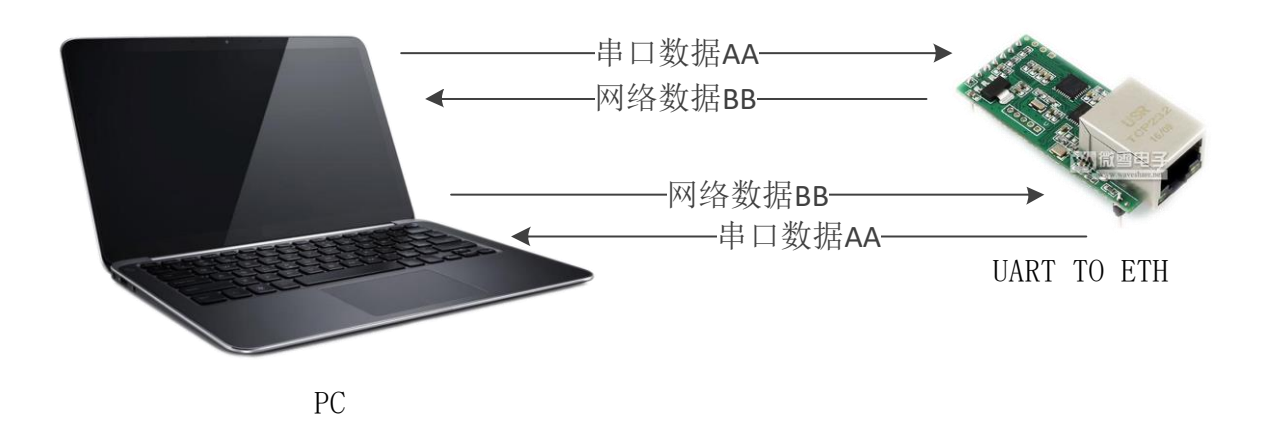

图 3. 硬件准备材料

<span id="page-7-0"></span>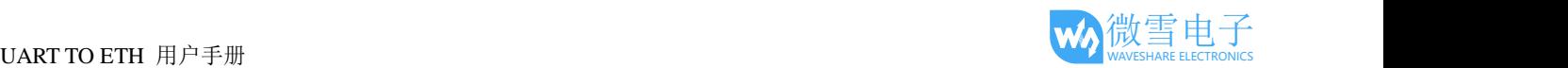

# 1.1.2.硬件连接

为了测试串口到网络的通讯转换,我们将 UART TO ETH 的串口通过串口线(或 USB 转串口线)与计算 机相连接,用网线将 UART TO ETH 的网口和 PC 的网口相连接,检测硬件连接无错误后,接入我们配送的电 源适配器,给 UART TO ETH 供电, 连接示意图如图所示:

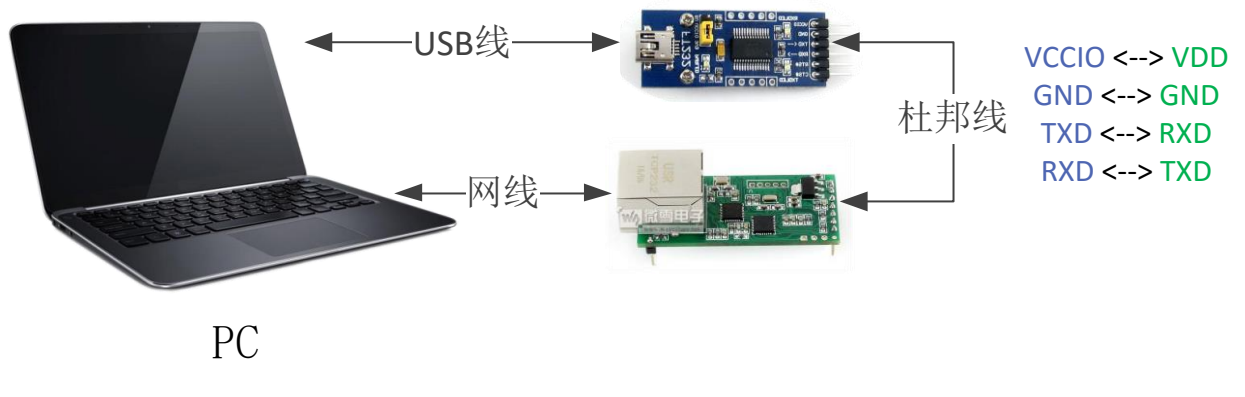

图 4. 硬件连接示意图

# <span id="page-7-1"></span>1.2.网络测试环境

为了防止客户在应用中出现的服务器搜索不到, ping 不通, 还有打不开网页等问题。在硬件连接好之后, 使用之前,先对电脑进行如下内容的检查。

1)关闭电脑的防火墙(一般在控制面板里面可以找到)和杀毒软件;

2)关闭与本次测试无关的网卡,只保留一个本地连接;

3)对于服务器直连 PC 的情况, 必须要给电脑设置一个静态的、与 UART TO ETH 的 IP 在同一个网段的 IP 地址;

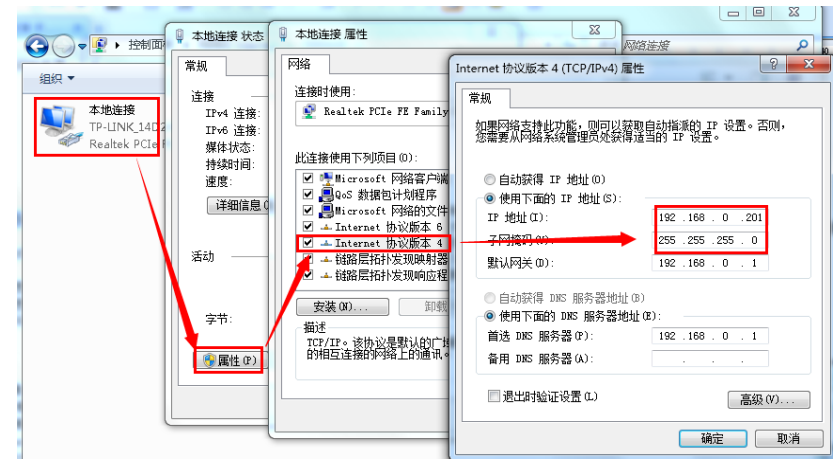

图 5. PC 机本地连接设置

# <span id="page-7-2"></span>1.3.默认参数测试

#### 表 1 设备默认参数

# UART TO ETH 用户手册  $\blacksquare$

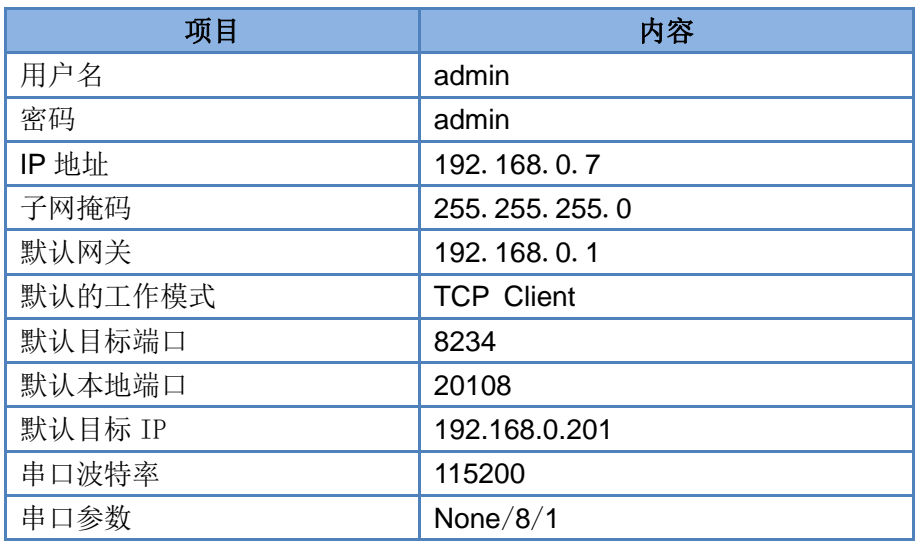

#### 数据传输测试

上述步骤确认无误后,就可以进行串口与以太网口之间的双向通信了,操作步骤如下:

1)打开测试软件"USR-TCP232-Test.exe"(1), 按照图 3 连接好硬件。

2)网络设置区选择 TCP Server 模式, 服务器 IP 地址输入电脑 IP, 服务器端口号输入 8234, 点击连接建 立 TCP 连接,串口波特率设置为 115200,串口参数设置为 None/8/1, 点击打开,打开串口。

至此,我们就可以在串口和网络之间进行数据收发测试了,串口到网络的数据流向是:计算机串口->UART TO ETH 串口->UART TO ETH 以太网口->计算机网络;网络到串口的数据流向是:计算机网络->UART TO ETH 以太网口->UART TO ETH 串口->计算机串口。具体演示如下图所示:

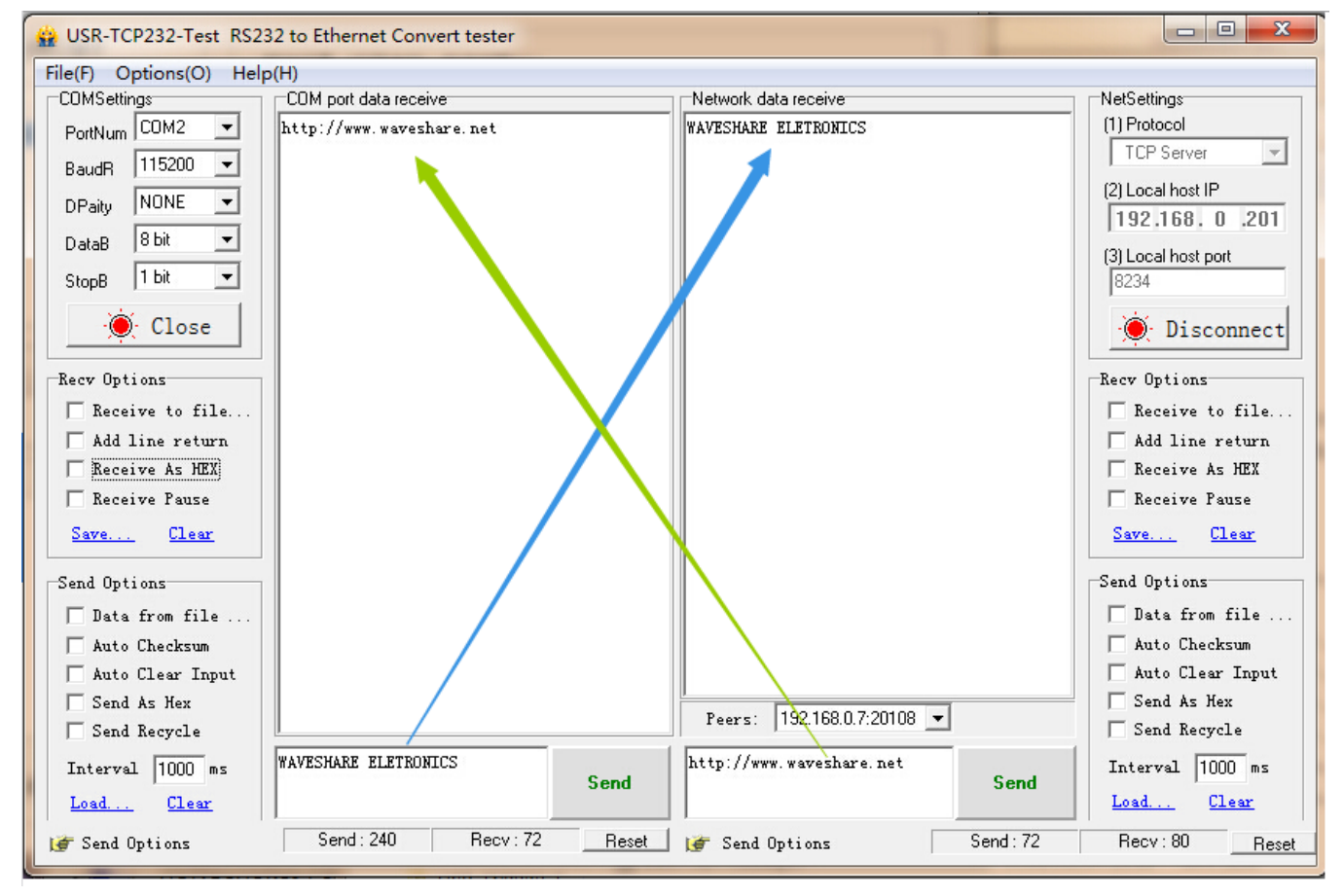

#### 图 6. 默认参数测试

WAVESHARE ELECTRONICS

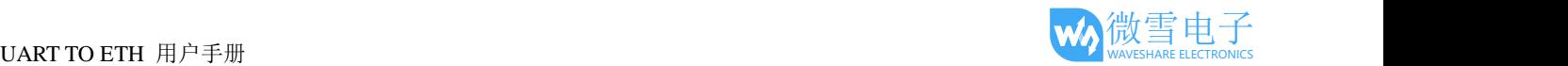

<span id="page-9-0"></span>①网络调试助手下载连接:<http://www.waveshare.net/w/upload/2/24/USR-TCP232-Test-V1.3.7z>

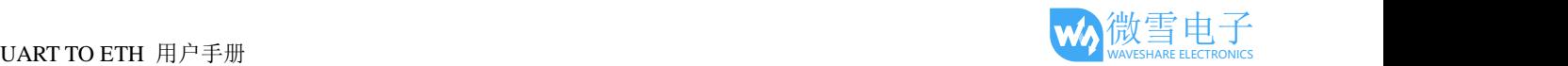

# <span id="page-10-0"></span>产品概述

# <span id="page-10-1"></span>1.4.产品简介

联网模块 UART TO ETH, 是一款全新的, 小体积的串口转以太网模块, 这是一款能实现 RJ45 网口与 TTL 串口之间直接的数据透明传输的设备。并可通过电平转换电路应用于 232 和 485 接口。

UART TO ETH 模块功耗低,全速工作仅消耗较小的电流。搭载 M0 系列 32 位处理器, 运行速率快, 效率 更高。同时模块多样化的功能,更能满足客户的需求。

# <span id="page-10-2"></span>1.5.基本参数

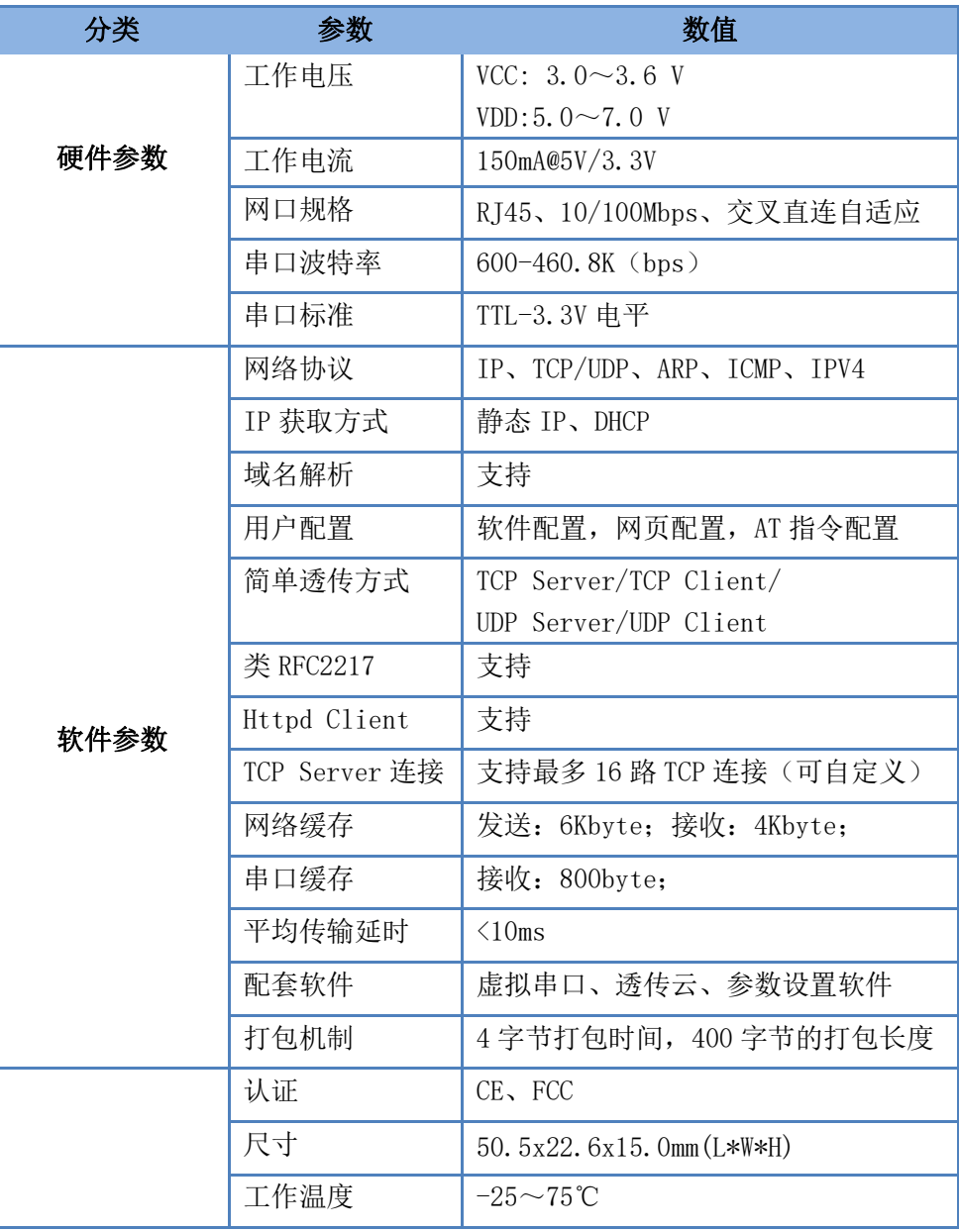

#### 表 2 电气参数

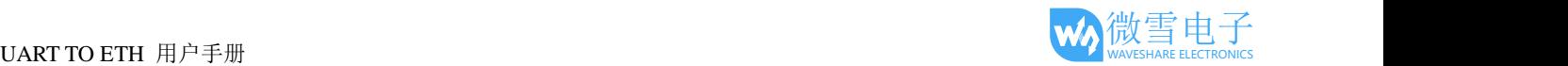

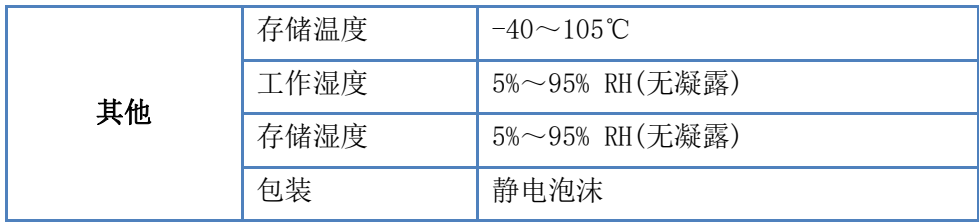

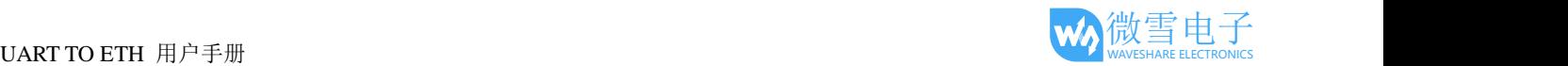

# <span id="page-12-0"></span>硬件参数介绍

# <span id="page-12-1"></span>1.6.引脚定义

下表为 UART TO ETH 的引脚定义的详细说明:

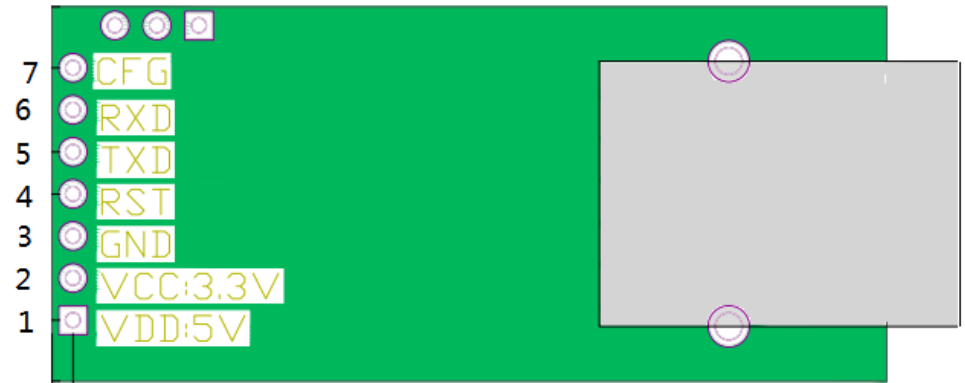

#### 图 7. UART TO ETH 接口定义

#### 表 3 **UART TO ETH** 引脚定义

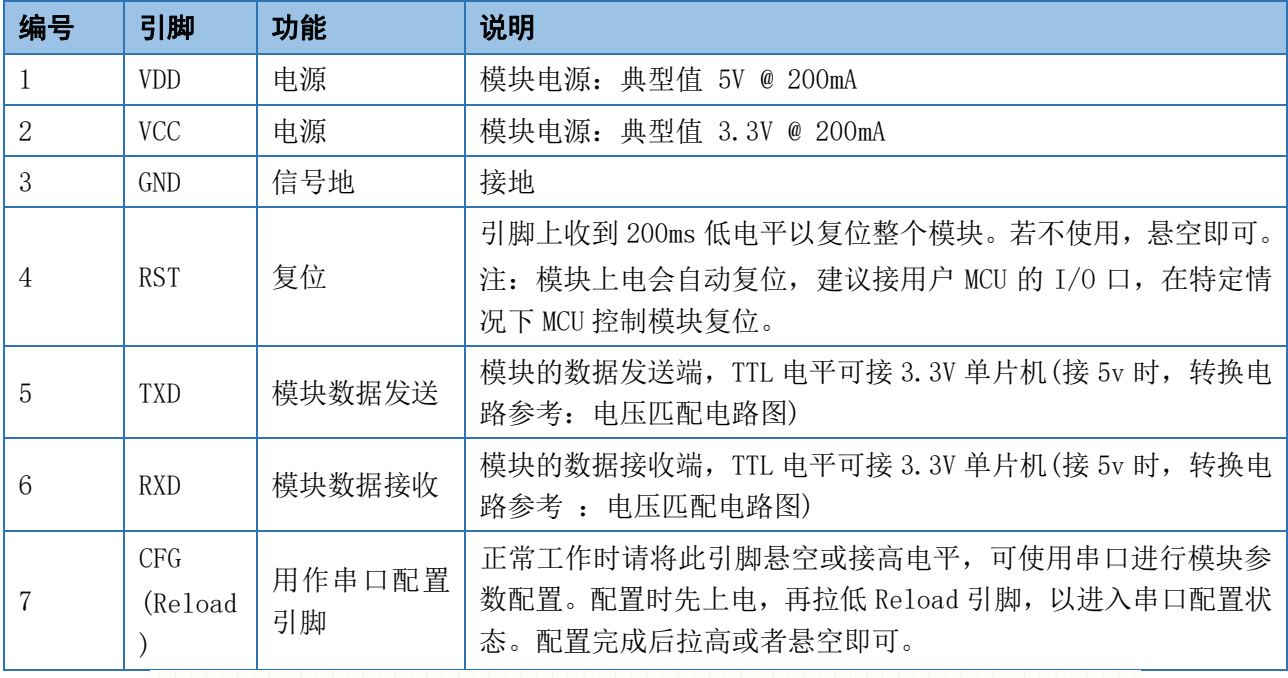

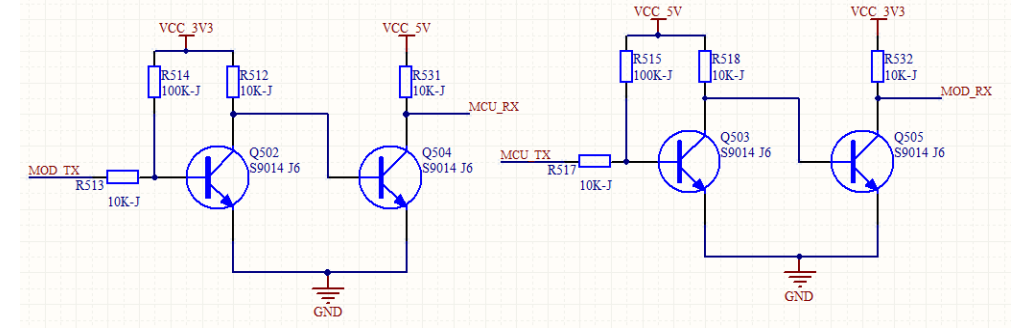

图 8. 3.3V—5V 电压转换电路

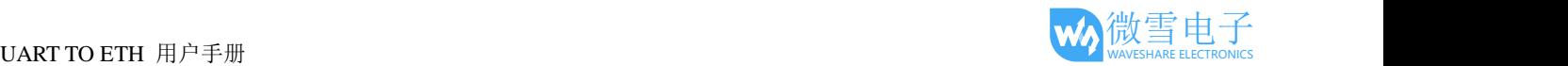

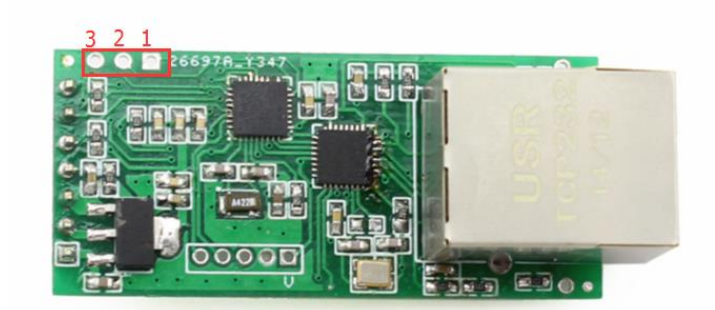

#### 图 9. 预留引脚图示

表 4 预留引脚定义说明

|   | 485 en | 备用引脚 | 可用作 RS485 的使能引脚                     |
|---|--------|------|-------------------------------------|
|   | Link   | 备用引脚 | 可用作 TCP 连接状态的指示引脚, 具体描述参考 "Link 功能" |
| 3 | ISP    | 备用引脚 | 引脚未使用, 客户可悬空处理。                     |

# <span id="page-13-0"></span>1.7.尺寸图

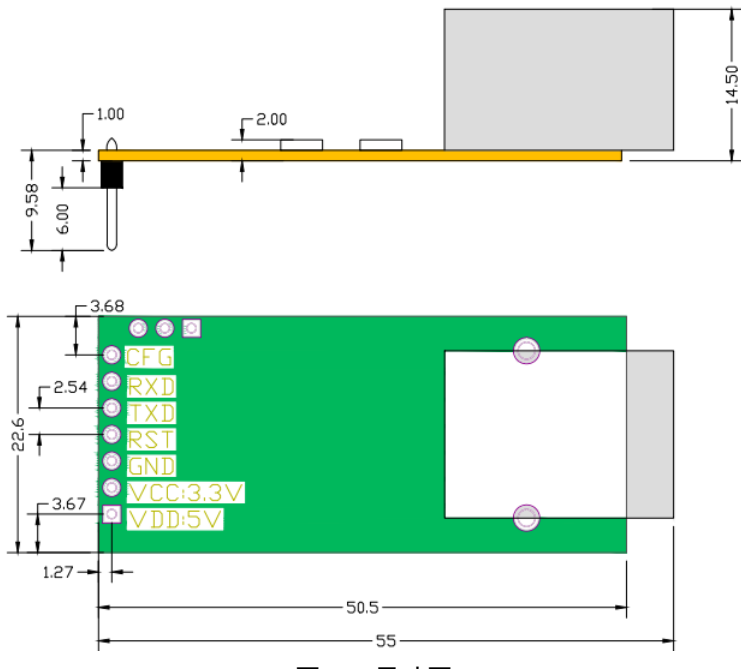

单位: mm

图 10. 尺寸图

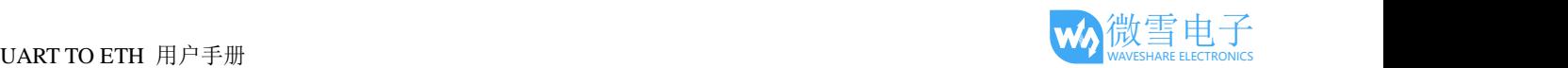

# <span id="page-14-0"></span>产品功能

本章介绍一下 UART TO ETH 所具有的功能, 下图是 UART TO ETH 的功能的整体框图, 可以帮助您对产 品有一个总体的认识。

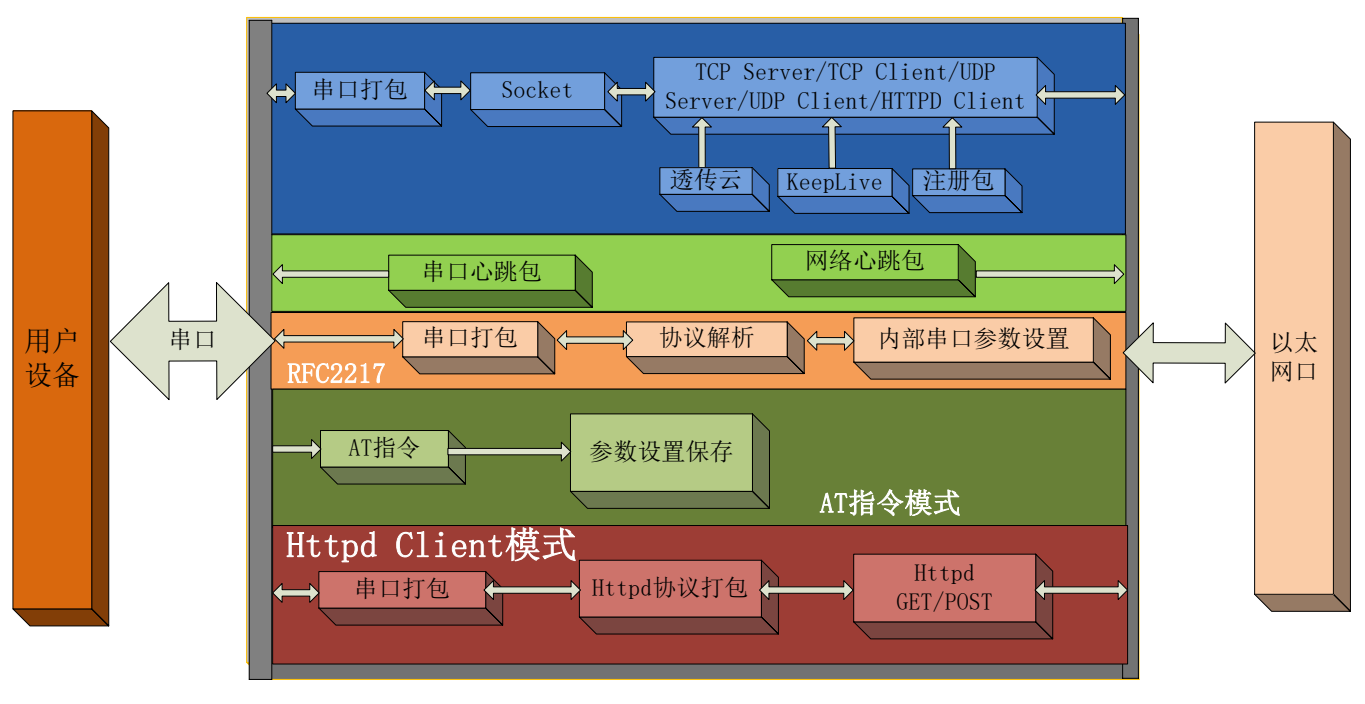

图 11. UART TO ETH 功能框图

# <span id="page-14-1"></span>1.8.网络基础功能介绍

<span id="page-14-2"></span>本章主要介绍网络基础功能,所属参数主要用于网络设备能够正常与所属网络进行通信和数据交换。

# 1.8.1.静态 IP/DHCP

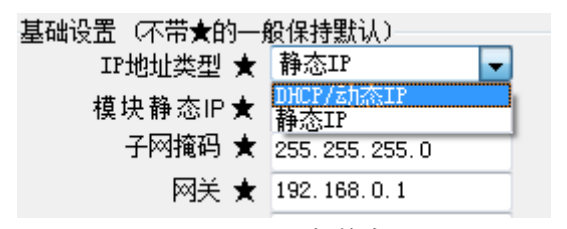

图 12. DHCP 与静态 IP 模块 IP 是所在局域网的身份标识,不能与同局域网的其他设备重复。 1.静态 IP

静态 IP 是需要用户手动设置,设置的过程中注意同时写入 IP、子网掩码和网关,静态 IP 适合于 需要对 IP 和设备进行统计并且要一一对应的场景。

优点:接入无法分配 IP 地址的设备都能够通过全网段广播模式搜索到;

缺点:不同局域网内网段不同导致不能进行正常的 TCP/UDP 通讯。

#### 2.DHCP

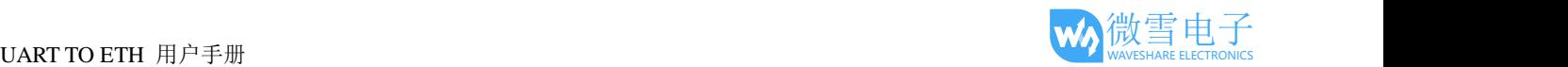

DHCP 主要作用是从网关主机动态的获得 IP 地址、Gateway 地址、DNS 服务器地址等信息, 从 而免去设置 IP 地址的繁琐步骤。适用于对 IP 没有什么要求, 也不强求要 IP 跟模块一一对应的场景。 优点:接入路由器等有 DHCP Server 的设备能够直接通讯,减少设置 IP 地址网关和子网掩码的烦恼 缺点:接入无 DHCP Serve 的网络,比如和电脑直连, UART TO ETH 将无法正常工作。 参考 AT 指令

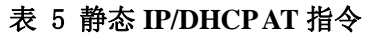

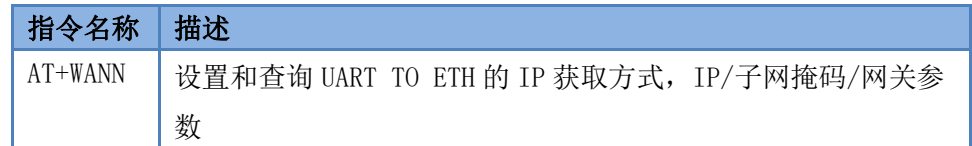

# <span id="page-15-0"></span>1.8.2.子网掩码/网关

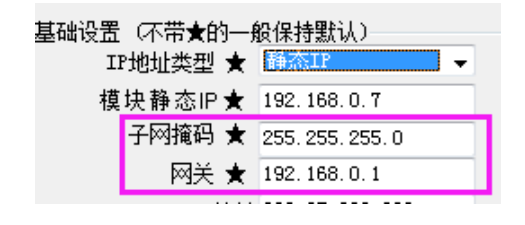

#### 图 13. 子网掩码和网关

1.子网掩码:表明子网的数量,判断模块是否在同一网段的标志。

例: 255.255.255.0, 子网为 255 个, IP 地址与 255 位的数据完全一致则认为同一网段。 255.255.0.0, 子网为 65535 个, IP 地址与 255 位的数据完全一致则认为同一网段。

2.网关: 所在局域网内路由器的 IP 地址, 如果设置错误则不能够正确连接外网。 参考 AT 指令

表 6 子网掩码**/**网关 **AT** 指令

| 指令名称    | 描述                                    |
|---------|---------------------------------------|
| AT+WANN | 设置和查询 UART TO ETH 的 IP 获取方式,IP/子网掩码/网 |
|         | 关参数                                   |

### <span id="page-15-1"></span>1.8.3.DNS 服务器地址

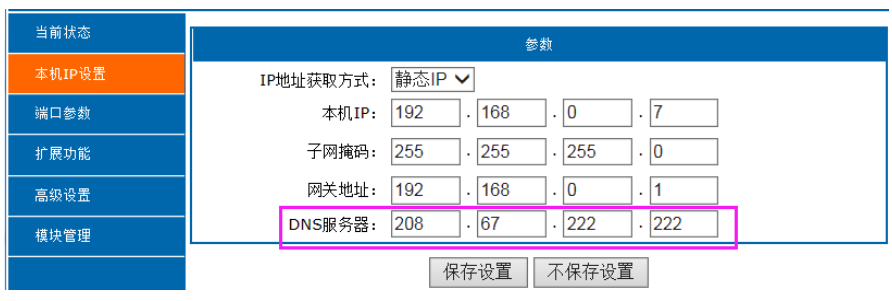

#### 图 14. DNS 服务器

UART TO ETH 域名解析的服务器地址可以设置,设置完域名服务器地址后,UART TO ETH 需要域名解析 时,均向该地址请求,4014 以上版本支持域名服务器地址可以设置。

域名解析的服务器地址,默认为 208.67.222.222,在 DHCP 默认是域名服务器地址为自动获取。DNS 服务

器地址可设,能够在本地域名服务器不完善的情况下实现域名解析。 参考 AT 指令:

表 7 **DNS** 服务器 **AT** 指令

| 指令名称     | 描述                            |
|----------|-------------------------------|
| $AT+DNS$ | 设置和查询 UART TO ETH 的 DNS 服务器地址 |

### <span id="page-16-0"></span>1.8.4.恢复出厂设置功能

<span id="page-16-1"></span>1)软件恢复出厂设置:通过设置软件的设置功能恢复出厂设置或者通过网络协议发送恢复出厂设置指令。 2)AT 指令恢复出厂设置:进入 AT 指令模式,通过指令 AT+RELD 恢复出厂参数设置。

#### 1.8.5.WebServer

UART TO ETH 带内置的网页服务器,与常规的网页服务器相同,用户可以通过网页设置参数也可以通过 网页查看模块的相关状态,网页服务器默认使用 80 端口,另外 UART TO ETH 提供了这个端口的修改功能,修 改之后,可以通过其他的端口来访问内置网页。方便局域网内用 80 端口受限而不能进行访问的情况出现。

UART TO ETH 带有网页服务器功能,通过网页服务器可以设置和查询参数。

网页设置参数:通过浏览器登陆 UART TO ETH 网页设置参数。

UART TO ETH 网页状态查询: 通过网页可以查询 UART TO ETH 工作状态, 排查产生错误原因。

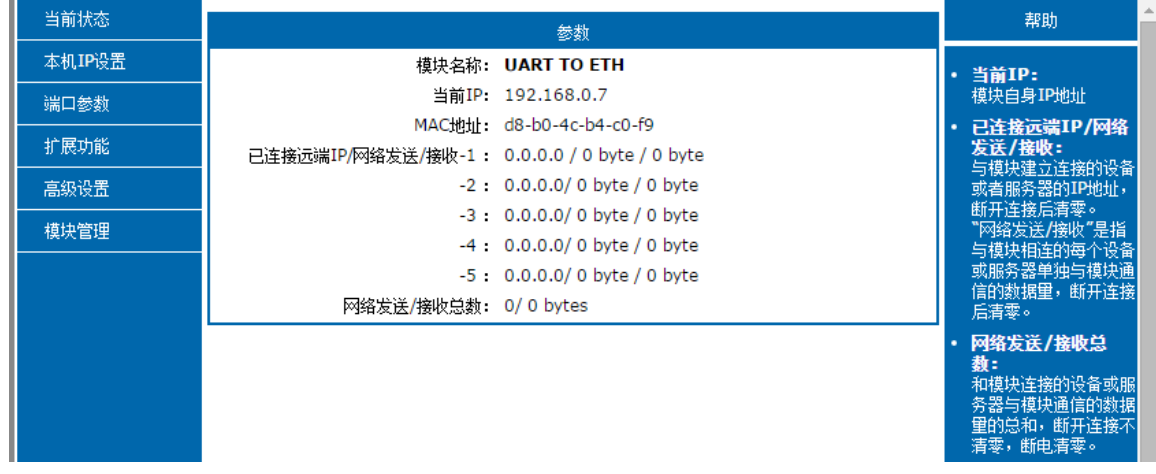

#### 图 15. 当前状态显示截图

# <span id="page-16-2"></span>1.8.6.网络固件升级

如果模块需要升级更高版本的固件,用户可以向销售咨询升级固件,得到升级的固件后客户可以通过网口 进行固件升级,升级方法参照固件升级介绍。

通过网络固件升级可以实现升级新的功能,提前体验测试版功能。

# <span id="page-17-1"></span><span id="page-17-0"></span>1.9.**Socket** 功能

## 1.9.1.TCP Client 模式特性

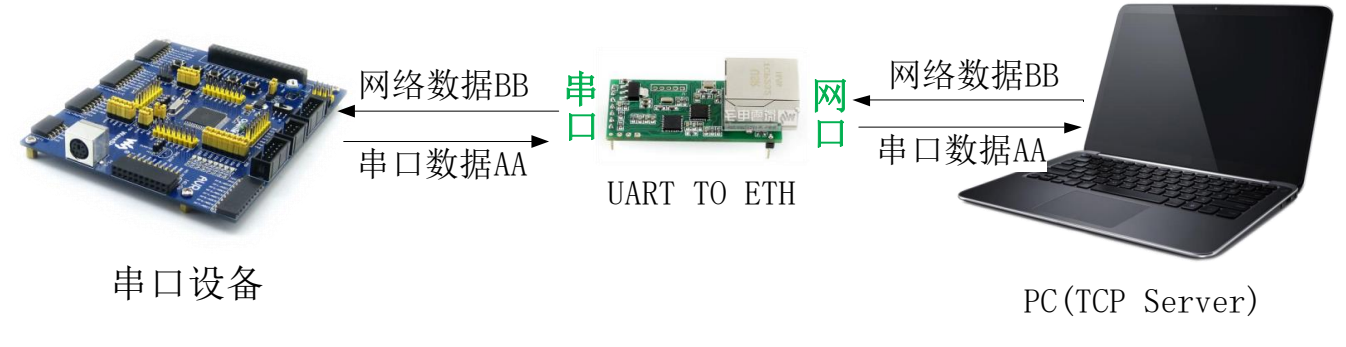

#### 图 16. TCP Client 模式说明

- 1)TCP Client 为 TCP 网络服务提供客户端连接。主动向服务器发起连接请求并建立连接,用于实现串口 数据和服务器数据的交互。根据 TCP 协议的相关规定, TCP Client 是有连接和断开的区别, 从而保证 数据的可靠交换。通常用于设备与服务器之间的数据交互,是最常用的联网通信方式。
- 2)本模式具备主动识别连接异常的功能,当连接建立后,会有以大约 15s 的间隔发送的 KeepAlive 保活探 查包,如果连接有异常中断等情况,则会被立即检测到,并促使 UART TO ETH 断开原先的连接并重 连。

3)UART TO ETH在TCP Client模式下尝试连接服务器并且本地端口为0时,每次都以随机的端口发起连接。 4)本模式支持同步波特率功能,另外还支持短连接功能。

5)在同一局域网下,如果 UART TO ETH 设为静态 IP,请保持 UART TO ETH 的 IP 和网关在同一网段,并 且正确设置网关 IP,否则将不能正常通信。

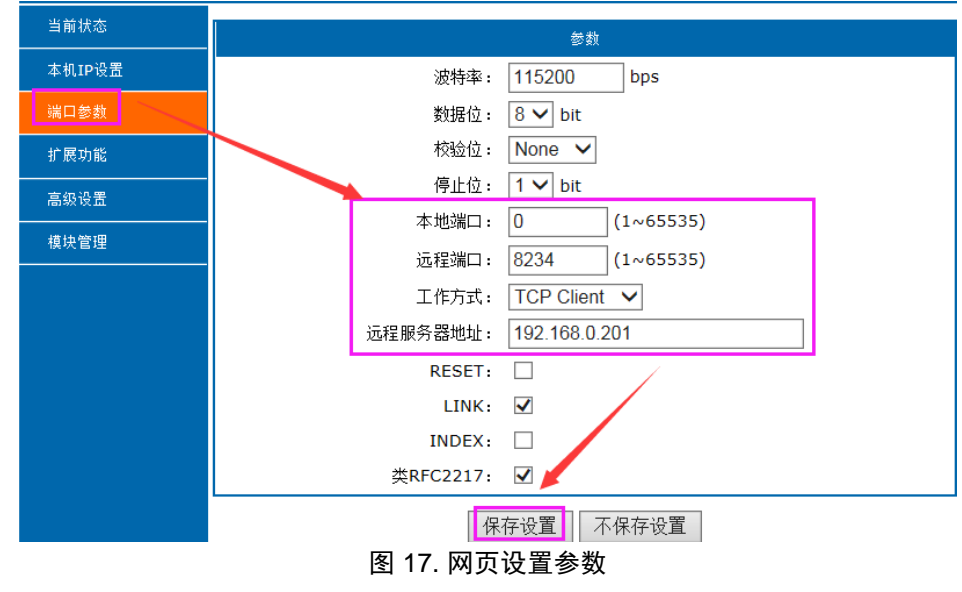

6)注:KeepAlive 功能、同步波特率功能、透传云功能、后面有详细介绍。

有关 AT 指令

#### 表 8 **TCP Clinet** 设置 **AT** 指令

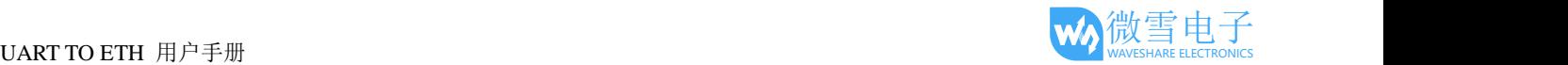

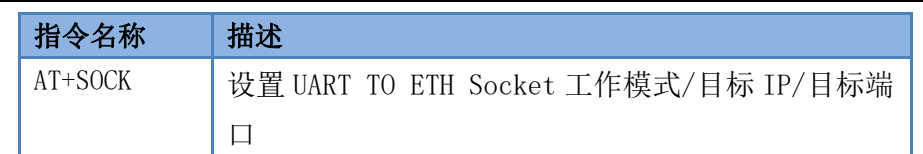

# <span id="page-18-0"></span>1.9.2.TCP Server 模式特性

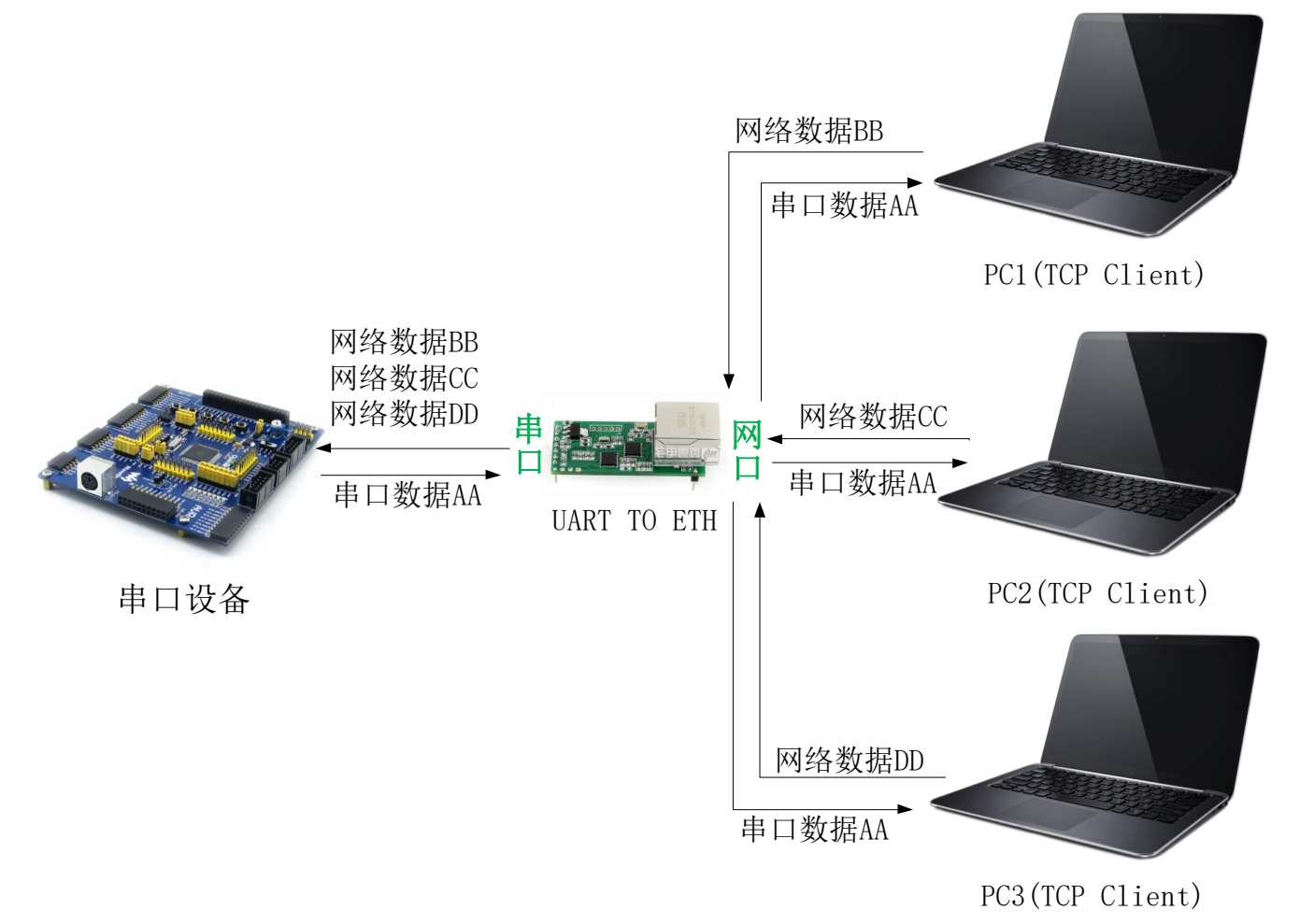

#### 图 18. TCP Server 模式说明

1)TCP Server 即 TCP 服务器。在 TCP Server 模式下, UART TO ETH 监听本机端口, 有连接请求发来时接 受并建立连接进行数据通信,当 UART TO ETH 串口收到数据后会同时将数据发送给所有与 UART TO ETH 建立连接的客户端设备, 同样 TCP Server 模式也有 KeepAlive 功能用于实时监测连接的完整。

2)通常用于局域网内与 TCP 客户端的通信。适合于局域网内没有服务器并且有多台电脑或是手机向服务器 请求数据的场景。同 TCP Client 一样有连接和断开的区别,以保证数据的可靠交换。

3)本模式支持同步波特率功能(RFC2217)功能。

4)UART TO ETH 做 TCP Server 的情况下,最多可以接受 16个 Client 连接(连接数可自定义),本地端口 号为固定值,不可设置为 0。

5)具体设置页面如下(网页设置后重启模块):

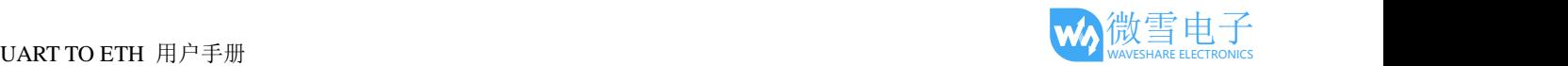

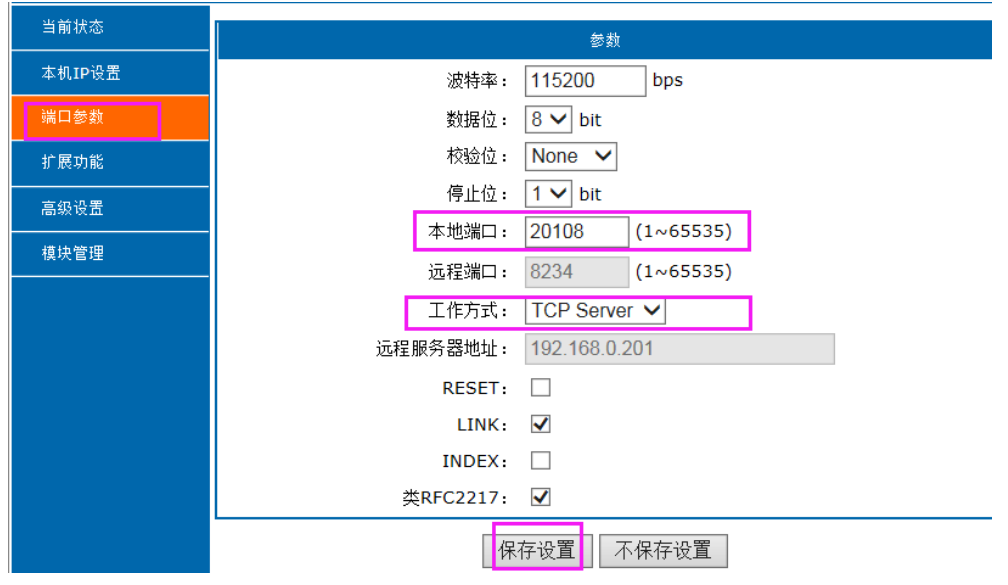

图 19. 网页设置参数

有关 AT 指令

表 9 **TCP Server** 设置 **AT** 指令

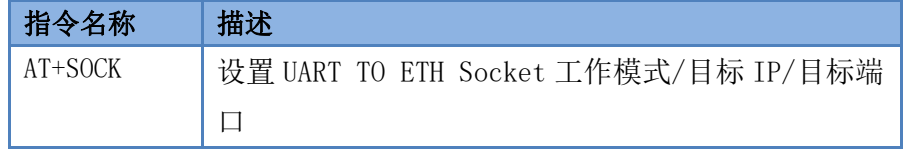

<span id="page-20-0"></span>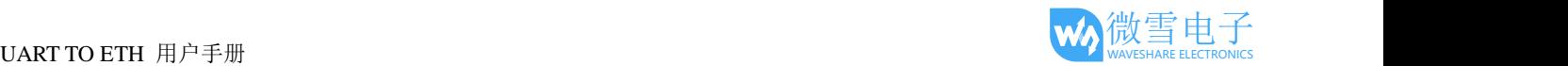

# 1.9.3.UDP Client 模式特性

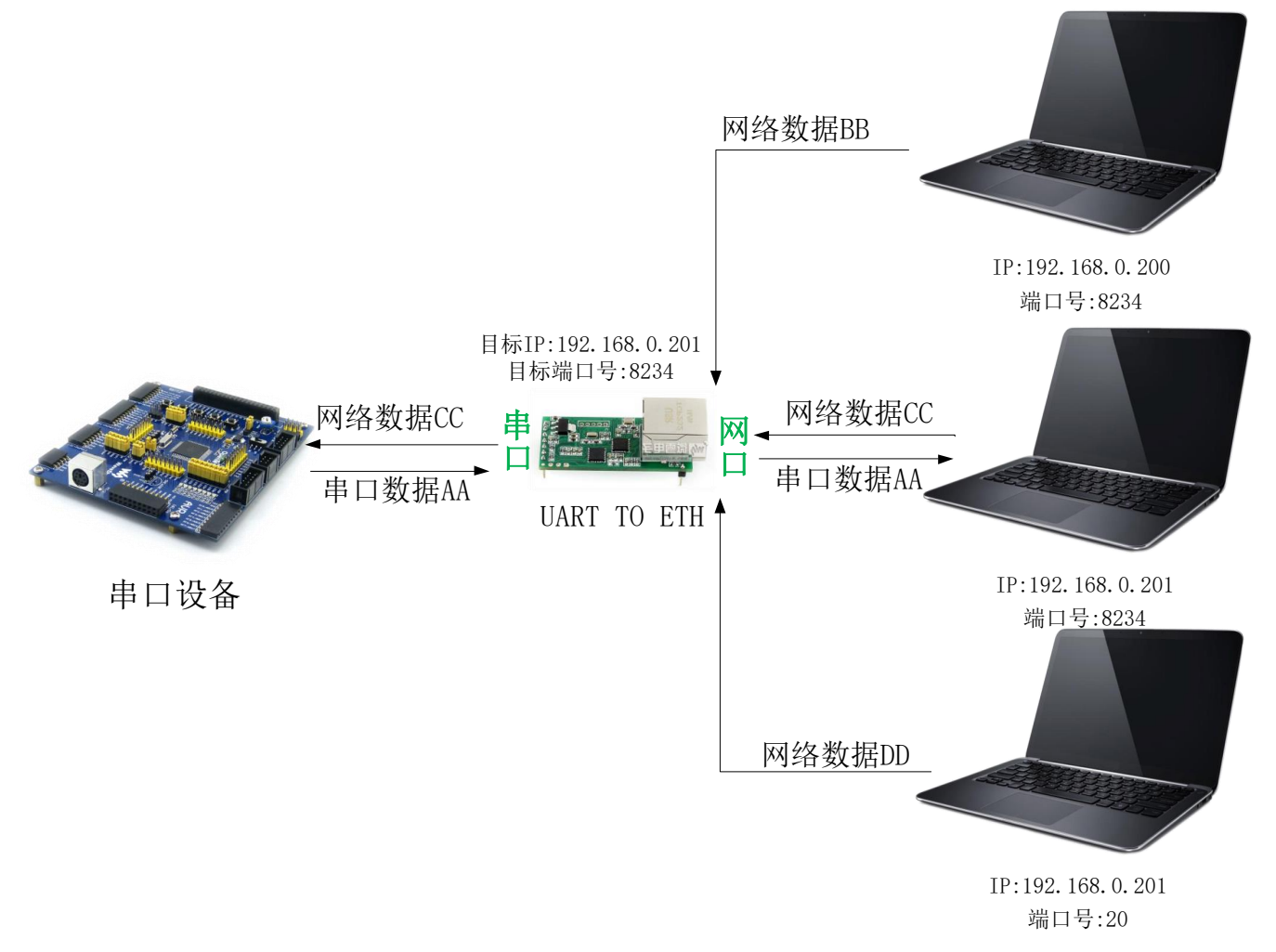

#### 图 20. UDP Client 模式说明

1)本工作模式从属于 UDP 协议。

- 2)UDP Client 一种无连接的传输协议, 提供面向事务的简单不可靠信息传送服务, 没有连接的建立和断开, 只需要制定 IP 和端口即可将数据发向对方。通常用于对丢包率没有要求, 数据包小且发送频率较快, 并且数据要传向指定的 IP 的数据传输场景。
- 3)UDP Client 模式下, UART TO ETH 只会与目标 IP 的目标端口通讯, 如果数据不是来自这个通道, 则 数据不会被 UART TO ETH 接收。
- 4)在本模式下,目标地址设置为 255.255.255.255,则可以达到 UDP 全网段广播的效果;同时也可以接收 广播数据; 4015 及以后的固件支持网段内的广播, 比如 xxx.xxx.xxx.255 的广播方式。
- 有关 AT 指令

表 10 **UDP Client** 设置 **AT** 指令

| 指令名称    | 描述                                   |
|---------|--------------------------------------|
| AT+SOCK | 设置 UART TO ETH Socket 工作模式/目标 IP/目标端 |
|         |                                      |

<span id="page-21-0"></span>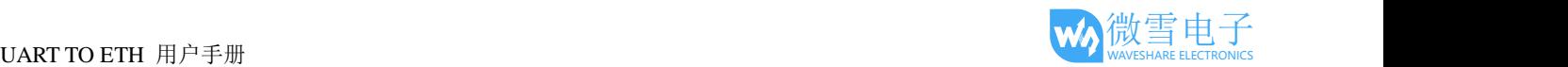

# 1.9.4.UDP Server 模式特性

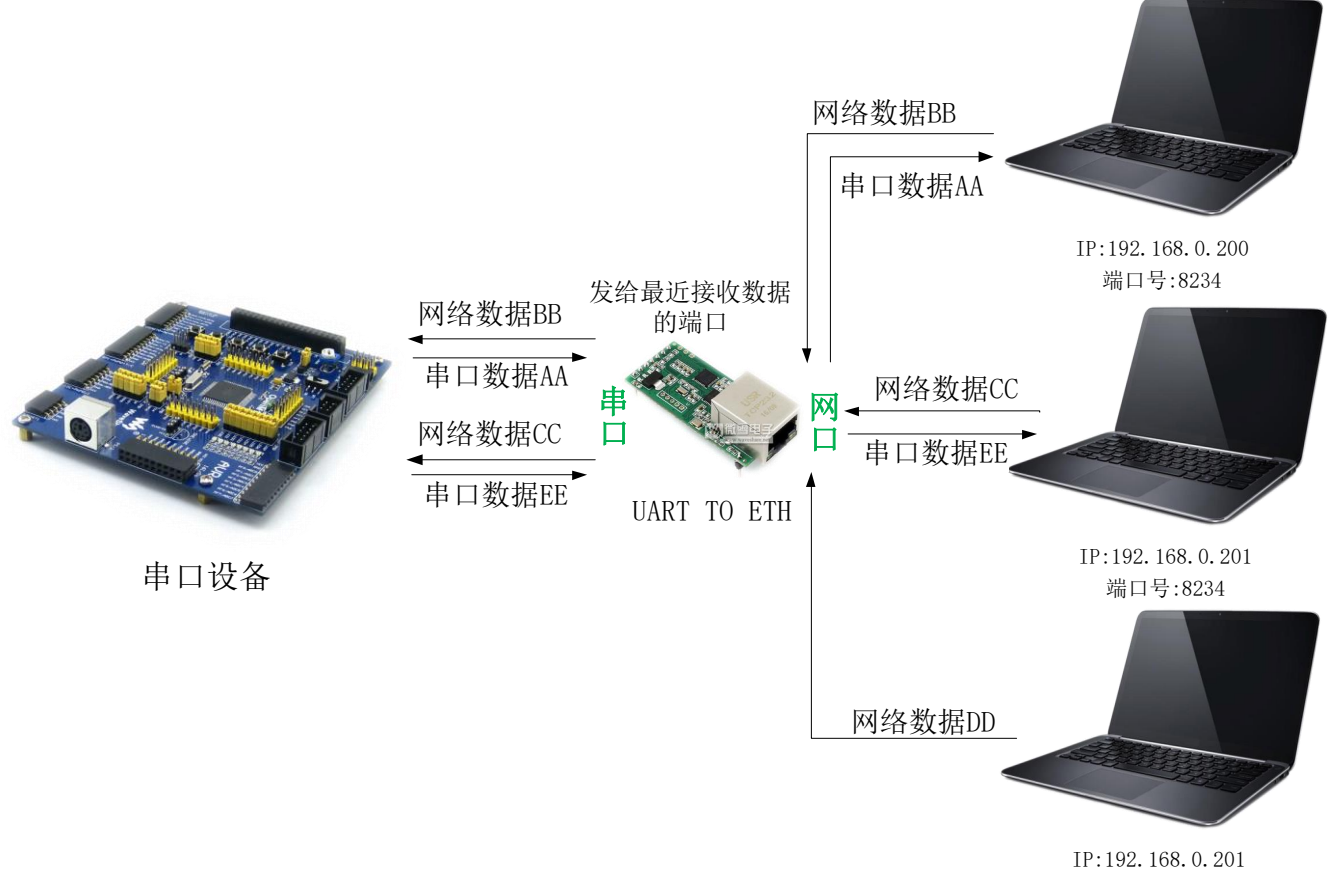

端口号:20

#### 图 21. UDP Server 模式

1)UDP Server 是指在普通 UDP 的基础上不验证来源 IP 地址, 每收到一个 UDP 数据包后, 都将目标 IP 改为数据来源 IP 和端口号, 发送数据时, 发给最近通讯的那个 IP 和端口号。

2)该模式通常用于多个网络设备都需要跟模块通信并且由于速度频率较快不想使用 TCP 的数据传输场景。 有关 AT 指令

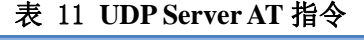

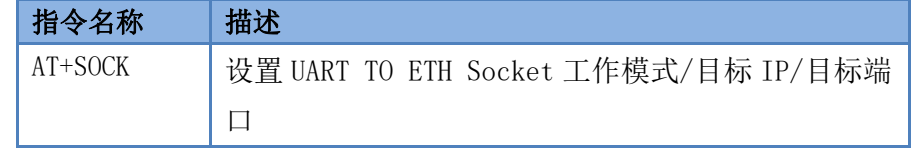

### <span id="page-21-1"></span>1.9.5.Httpd Client

此模式用于 UART TO ETH 将收集的数据传向 HTTP 服务器端,或者是从 HTTP 服务器端获取数据。繁琐 的 HTTP 协议由 UART TO ETH 来做, 方便用户进行串口的编程, 而不用去考虑过多的 HTTP 的事情。 UART TO ETH 如果从服务器接收到数据会直接传输到串口,不做任何处理。

详细的设置过程可以查阅 UART TO ETH 的软件设计手册。

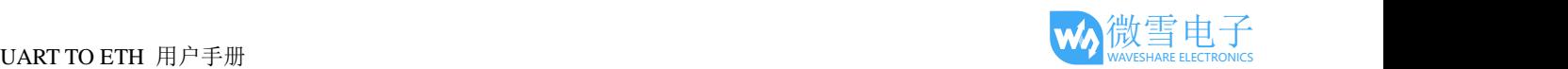

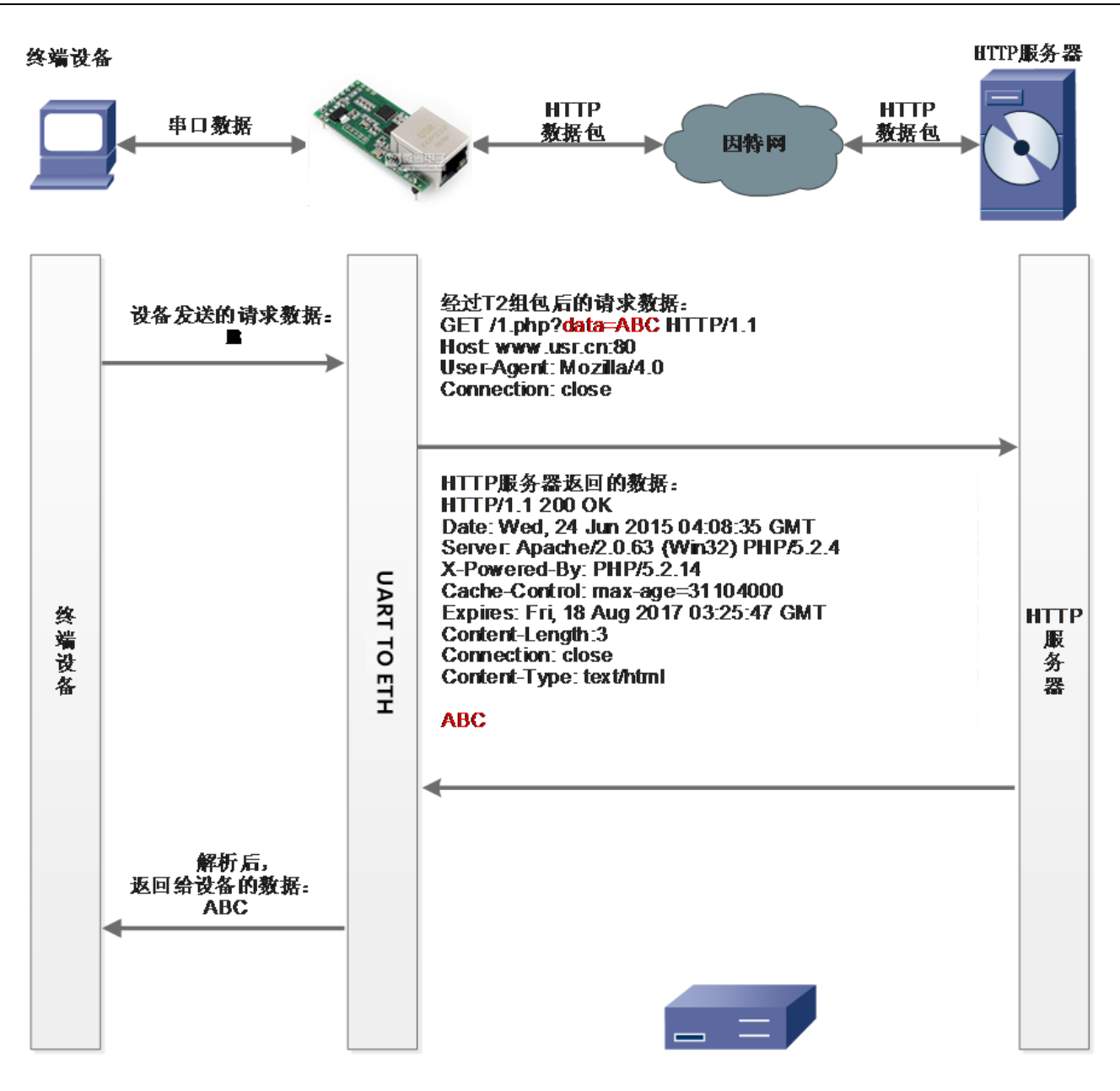

图 22. Httpd Client 模式说明

# <span id="page-22-0"></span>1.9.6.VCOM(虚拟串口)应用模式

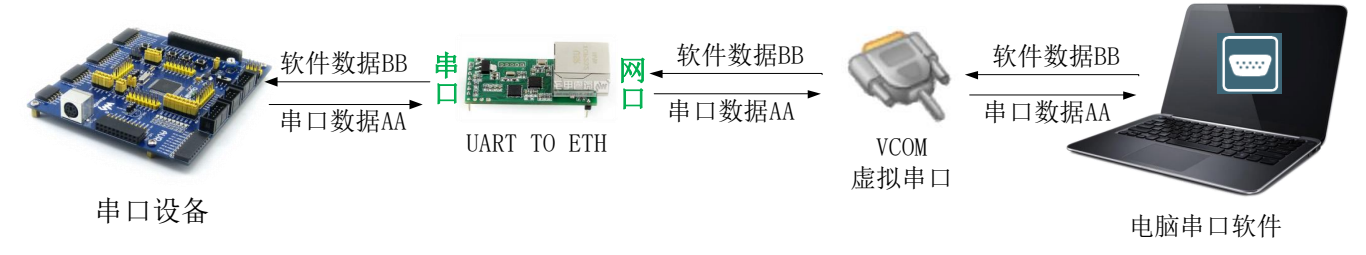

图 23. VCOM 应用介绍

通过 VCOM(虚拟串口)应用模式,可以解决传统设备 PC 端软件为串口方式通讯的问题,通过虚拟串口软

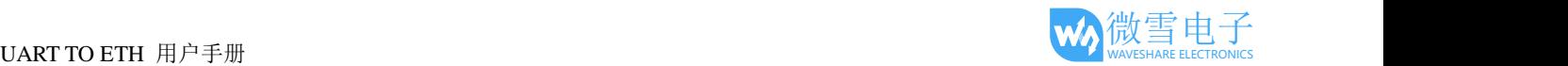

件,接收指定串口的数据,然后把串口的数据以网络的形式发送出去,进而实现传统串口设备联网通讯的目的, 方便用户使用,实现用户不用修改用户的软件进而实现远程数据传输和通讯的能力。

# <span id="page-23-1"></span><span id="page-23-0"></span>1.10.串口功能

# 1.10.1.串口基本参数

端口设置 校验/数据/停止 NONE → 8 → 1 → 串口波特率 115200 ▼

图 24. 串口基本参数介绍

串口基础参数包括: 波特率, 数据位, 停止位, 校验位。 1.波特率

串口通讯速率,可设置范围为: 600~460.8Kbps, 波特率支持任意波特率。 2.数据位:数据位的长度,范围为 5~8。

3.停止位:可设置范围为:1~2

<span id="page-23-2"></span>4.校验位: 数据通讯的校验位, 支持 None, Odd, Even, Mark, Space 五种校验方式 通过设置串口参数,保持与串口连接设备串口参数一致可以保证通许正常进行。

# 1.10.2.串口成帧机制

由于网络端的数据都是以数据帧为单位进行数据传输的,因此需要经串口的数据组成帧数据发送到网络端, 这样可以更加高效快捷的传输数据。UART TO ETH 在数据透传过程中,按照固定的打包长度和打包时间,对 串口数据进行打包。如图 UART TO ETH 打包时间默认为 4 个字节的打包时间和 400 字节的打包长度。

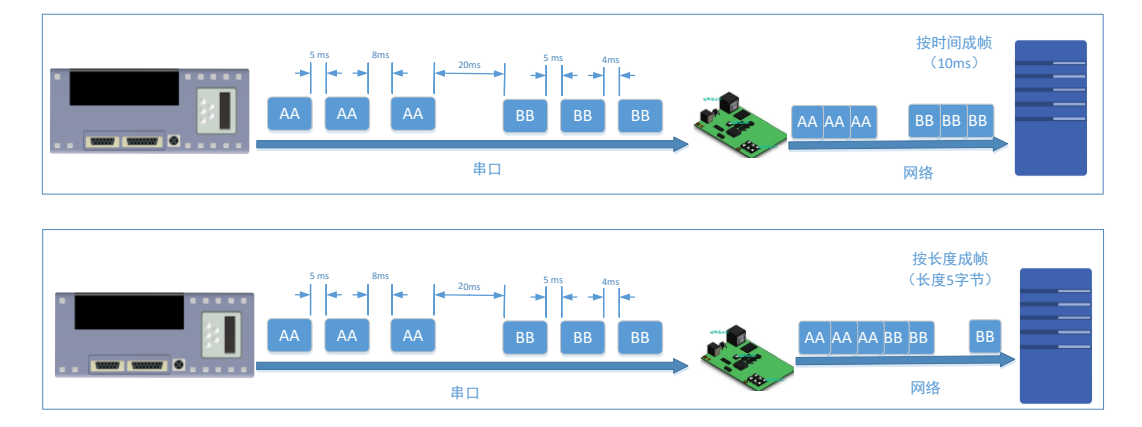

#### 图 25. 串口成帧说明

串口成帧机制依据打包时间和打包长度,当两者满足任意一条则打包发送。 串口打包时间:默认为 4 个字节的发送时间。 串口打包长度:默认为 400 字节打包长度。

<span id="page-24-0"></span>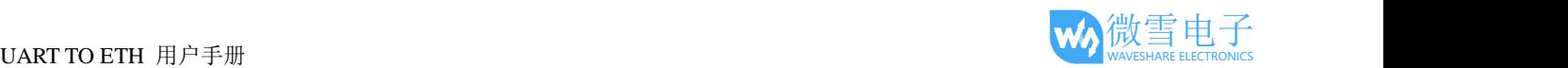

# 1.10.3.类 RFC2217

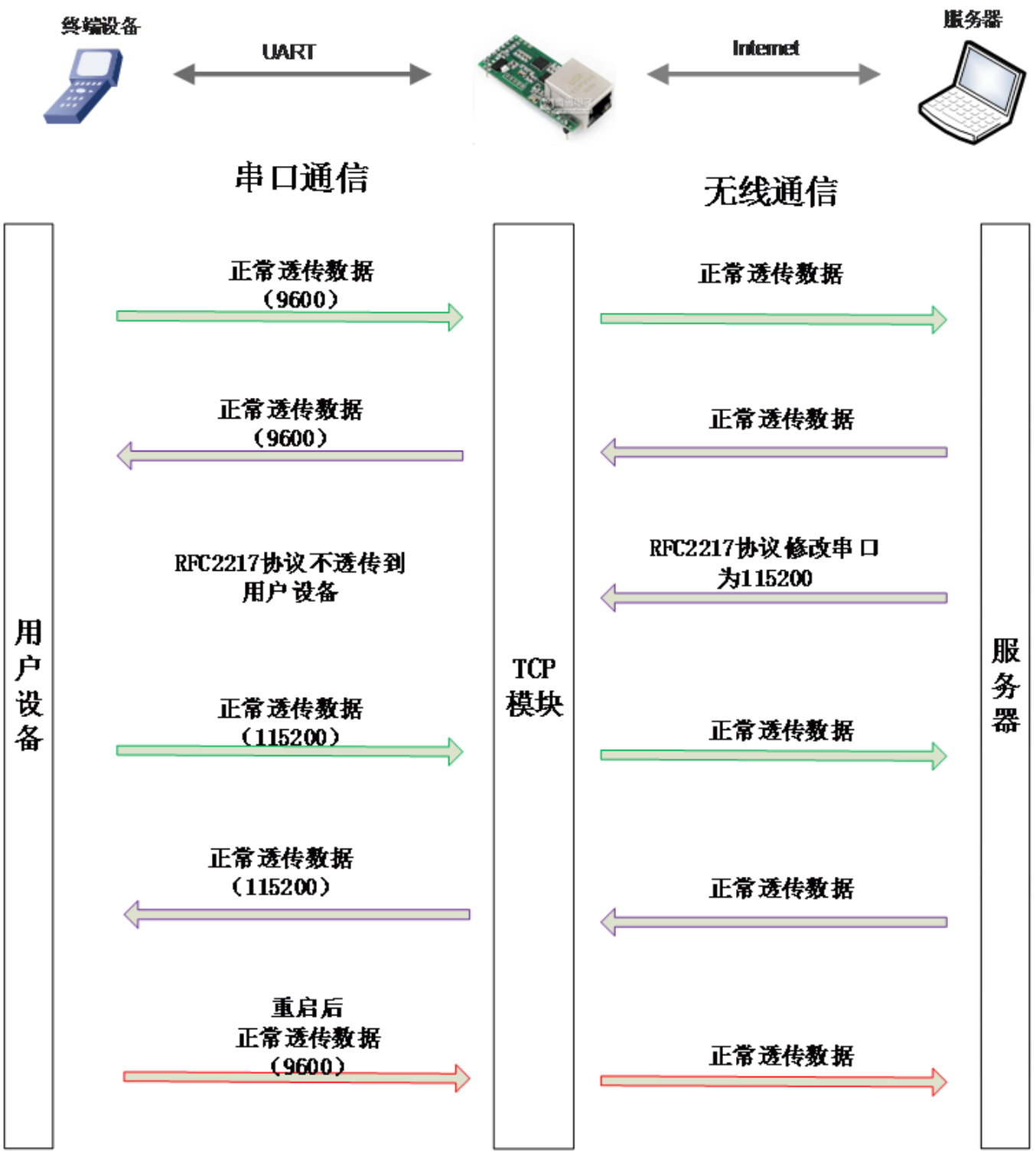

#### 图 26. 类 RFC2217 功能框图

类 RFC2217, 是简化版的 RFC2217 协议, 配合虚拟串口能够动态改变 UART TO ETH 的串口参数, 实现和 变串口参数(波特率、数据位、校验位等)的设备通讯。

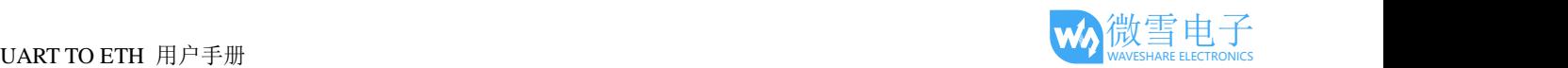

# <span id="page-25-1"></span><span id="page-25-0"></span>1.11.特色功能

# 1.11.1.心跳包功能

4014 以及以后的固件支持心跳包功能,既能向串口发送心跳包,也可以向网络发送心跳包。 串口心跳包:可以作为固定的查询指令,通过心跳包的方式发送到串口。 网络心跳包:用于连接的维持,仅在 TCP Client 和 UDP Client 模式下生效。

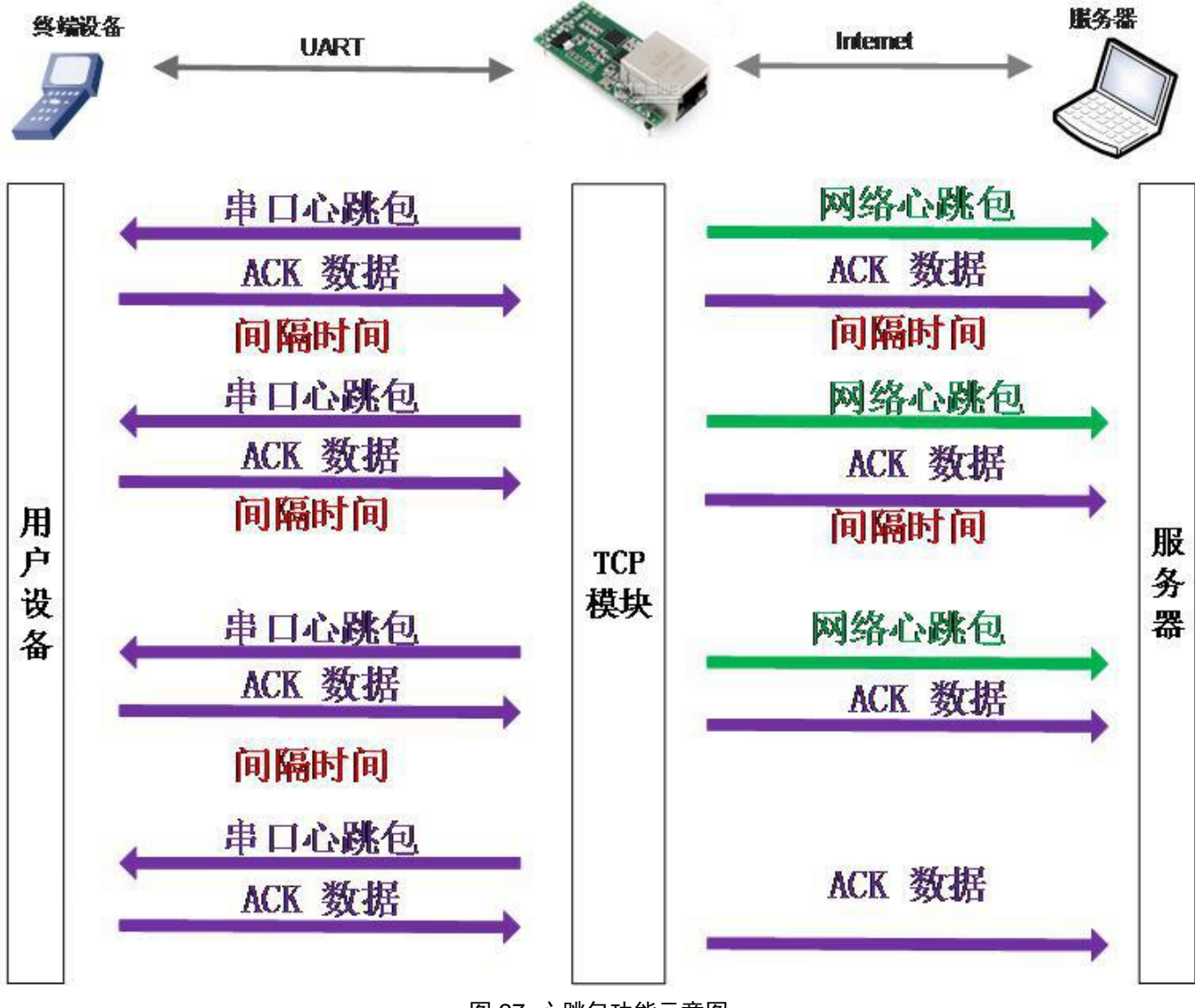

图 27. 心跳包功能示意图

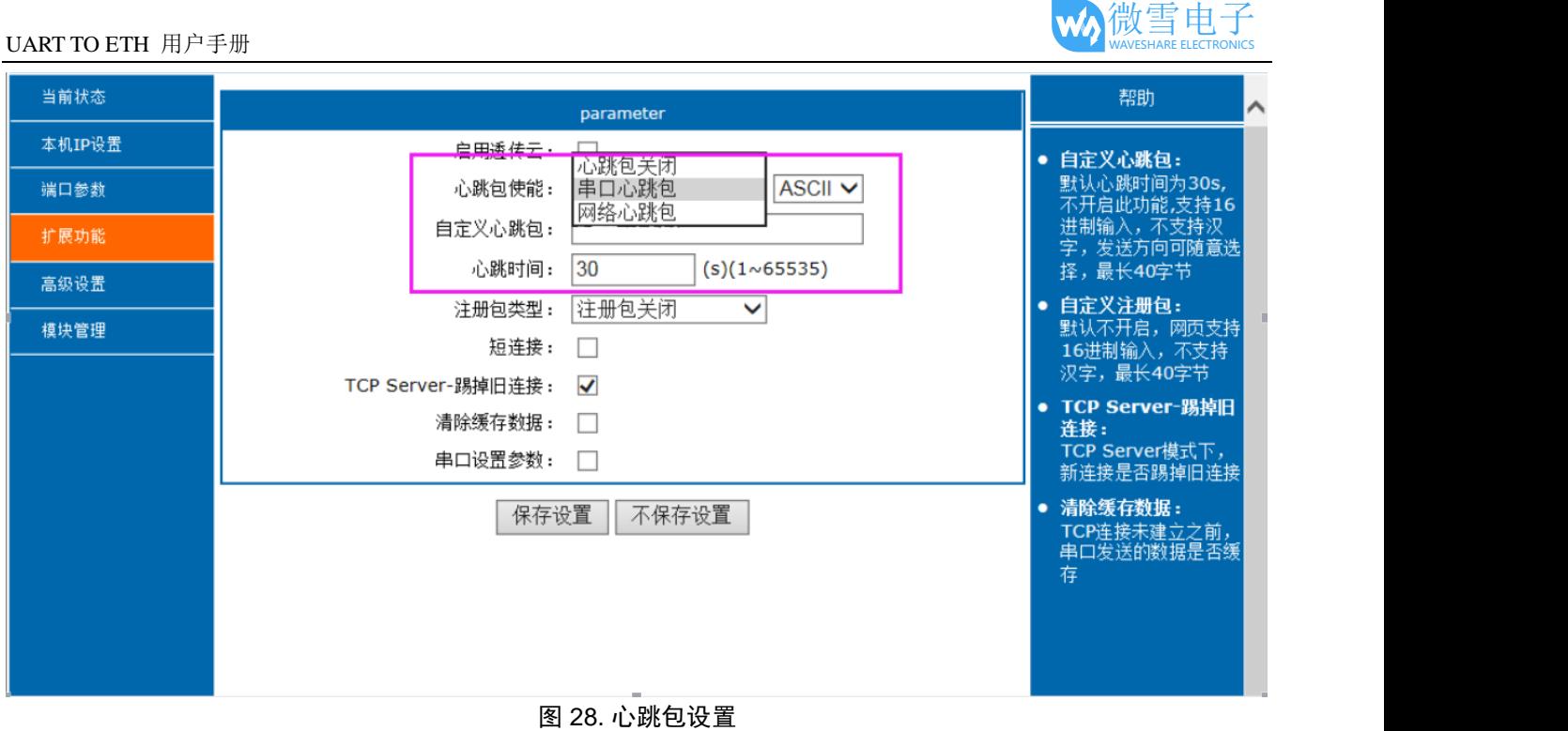

# <span id="page-26-0"></span>1.11.2.注册包功能

注册包分为:建立连接发送注册包、数据携带、两种都支持,4014 以及以后的固件支持自定义注册包功能。

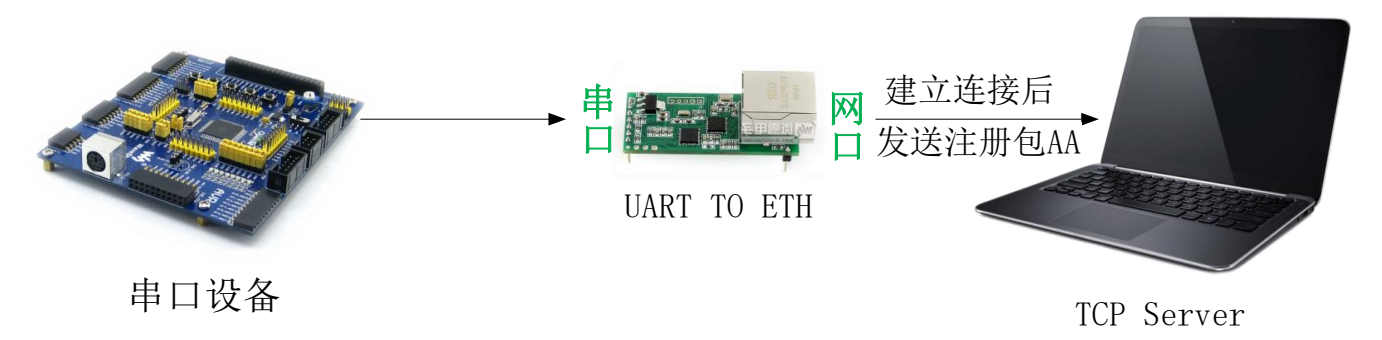

#### 图 29. 建立连接发送注册包

建立连接发送注册包: 连接建立后, 立即发送注册包, 注册包最长为40 字节, 内容可以任意设置, 主要用 于连接需要注册的服务器。

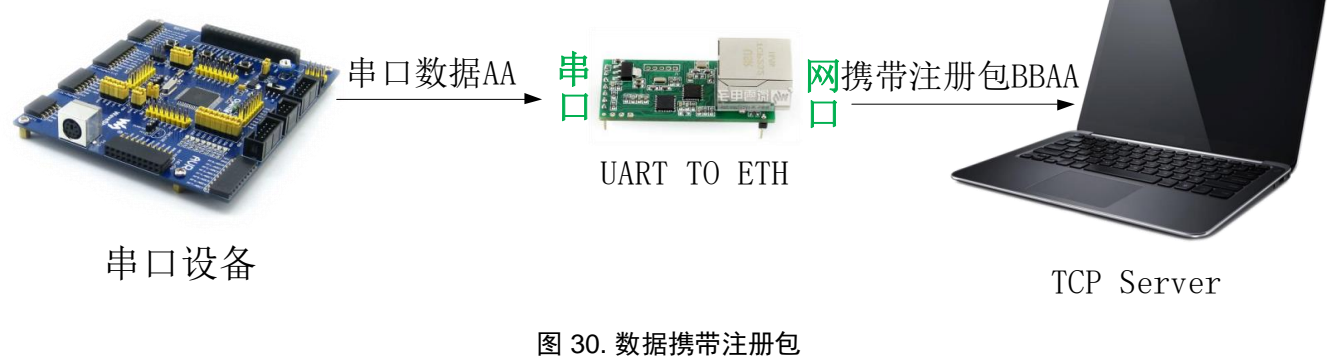

数据携带:发送数据时统一携带包头,主要用于协议传输。

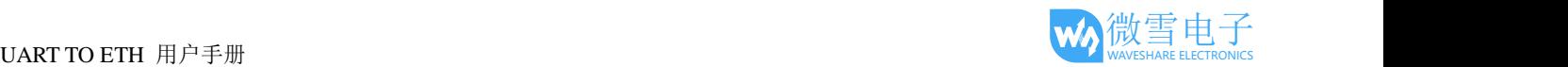

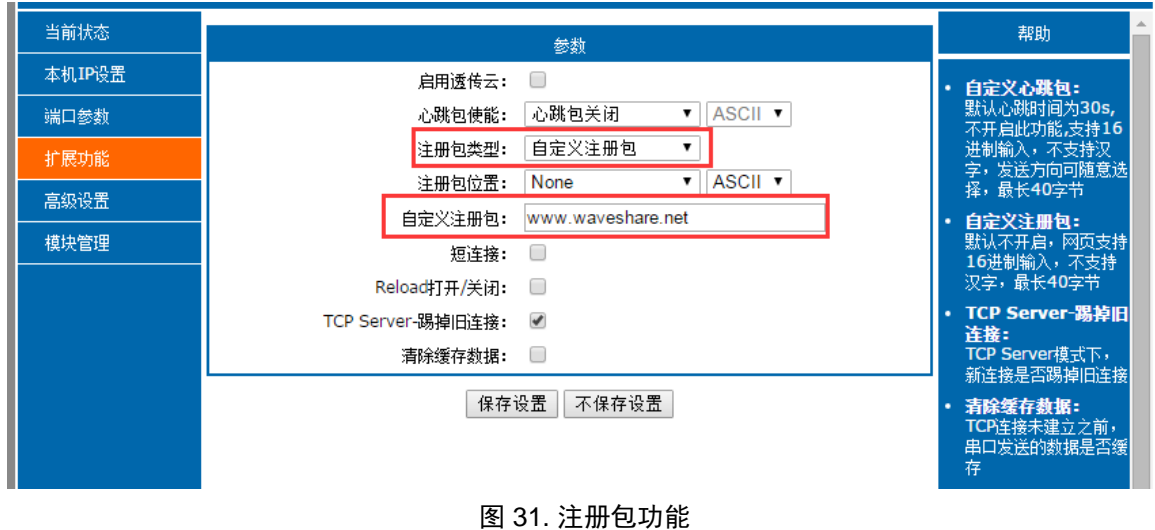

# <span id="page-27-0"></span>1.11.3.自定义网页功能

<span id="page-27-1"></span>UART TO ETH 支持自定义网页功能,通过自定义网页,客户可以把自己的网页代码升级到 UART TO ETH 中。具体设置方法请参考软件设计手册。

## 1.11.4.Link 功能

Link 引脚为 UART TO ETH 服务器建立通讯连接的状态指示引脚,建立通讯连接时,此管脚会输出低电平, 无连接建立则输出高电平。当 UART TO ETH 服务器处于 TCP 模式时, 建立通讯连接后, Link 引脚会自动拉低, 否则处于拉高状态。当 UART TO ETH 服务器处于 UDP 模式时,Link 引脚一直处于拉低状态。UART TO ETH 产品中"Link"备用引脚,可作 Link 指示。

<span id="page-27-2"></span>注意: 因为 Link 引脚未接出外壳,因此该功能只能在 UART TO ETH 服务器的 PCBA 上才能使用。

## 1.11.5.Reset 功能

<span id="page-27-3"></span>当 UART TO ETH 作为 TCP Client 时, UART TO ETH 会主动连接 TCP Server。 当启动 Reset 功能后, UART TO ETH 尝试连接 TCP Server 端 30 次, 仍无法建立连接时, UART TO ETH 会自动重启。可通过设置软件或网 页设置,默认不勾选。

## 1.11.6.Index 功能

UART TO ETH 作为 TCP Server 时, 最多可以同时建立 16 个连接, 最大值可在 1-16 范围内任意设置, 此 处以默认值 16 个为例。Server 同时向 16 个 Client 发送数据, 或者 Server 接收 Client 数据时不能区分数据来源, Index 功能可以实现发送与接收数据源的选择,该功能可通过设置软件和网页进行设置。

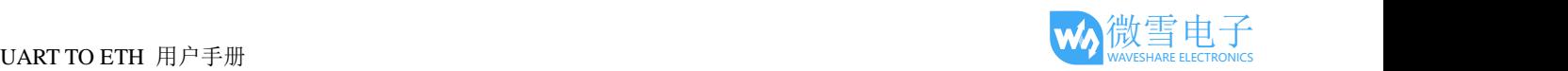

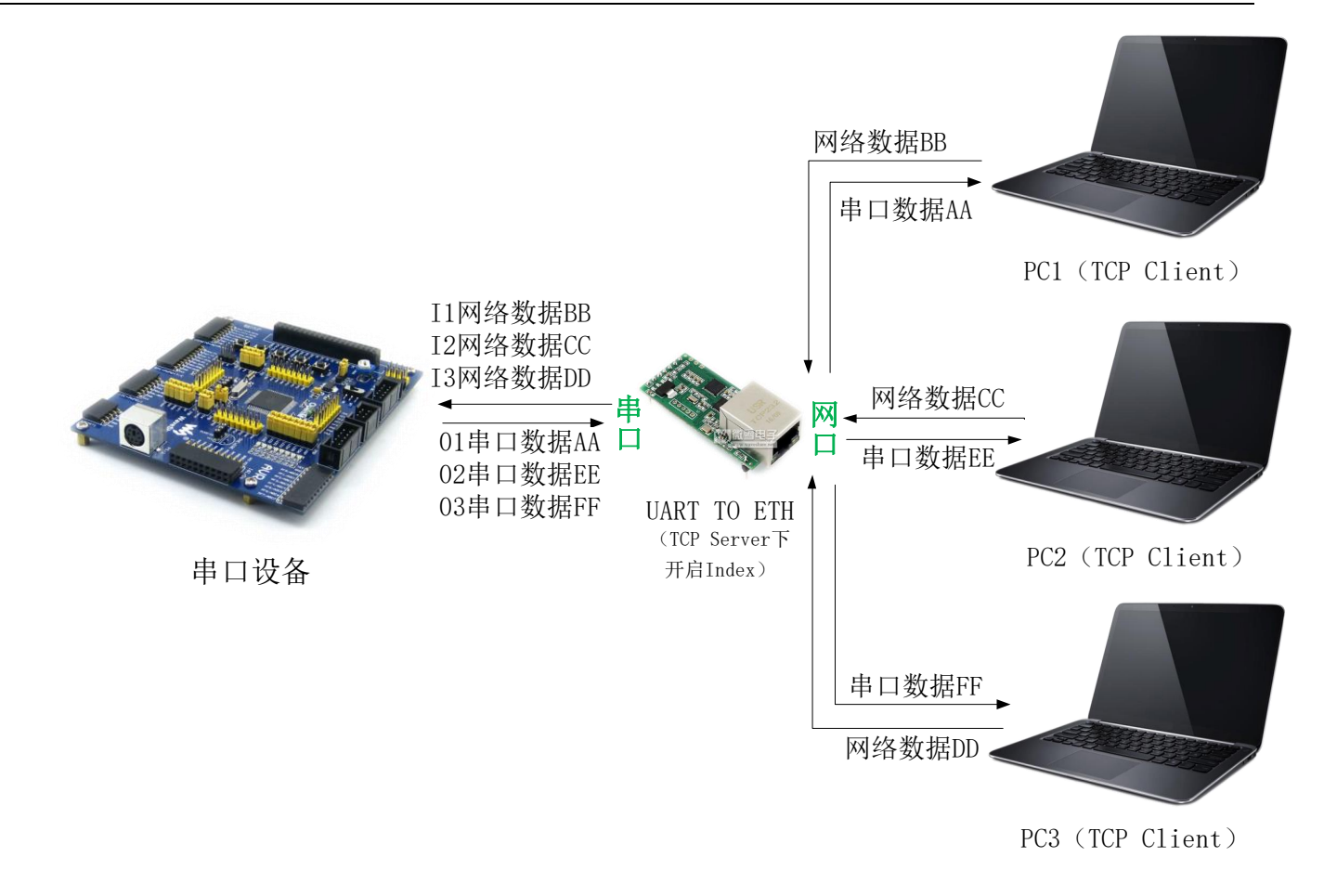

图 32. Index 功能示意图

# <span id="page-28-0"></span>1.11.7.自定义 Client 连接数

UART TO ETH 做 TCP Server 时, 能够连接 Client 的数量为最多 16 个, 最大值可根据客户需求自行设置。 默认值为 4 个。当连接的 Client 数量大于用户设定的最大值时,默认新连接会替换掉接连接,也可通过网页设 置为新连接不能踢掉旧连接。当连接 Client 的数量超过 4 个时,收发同时进行的情况下,总体数据流量需控制 在 2.5KB/s 以内(即每条连接向 UART TO ETH 每秒发送信息不超过 200 个字节)。该功能可通过网页进行设 置。

# <span id="page-28-1"></span>1.11.8.状态显示

在 UART TO ETH 的网页中, 有当前状态页面, 可以显示当前连接的设备的 IP, 以及每条连接发送数据和 接收数据的字节数,同时在页面上还有 UART TO ETH 服务器收发数据的总字节数统计。

目前 UART TO ETH 服务器在 TCP 模式下仅能统计当前连接的前五个设备的 IP 和收发数据量。UDP Server 模式下,只统计发送接收数据,不显示连接 IP。

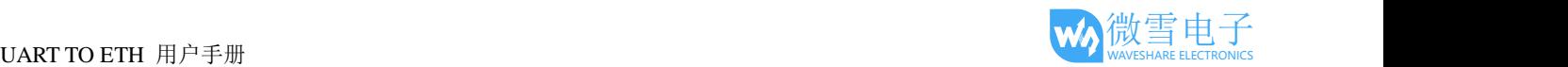

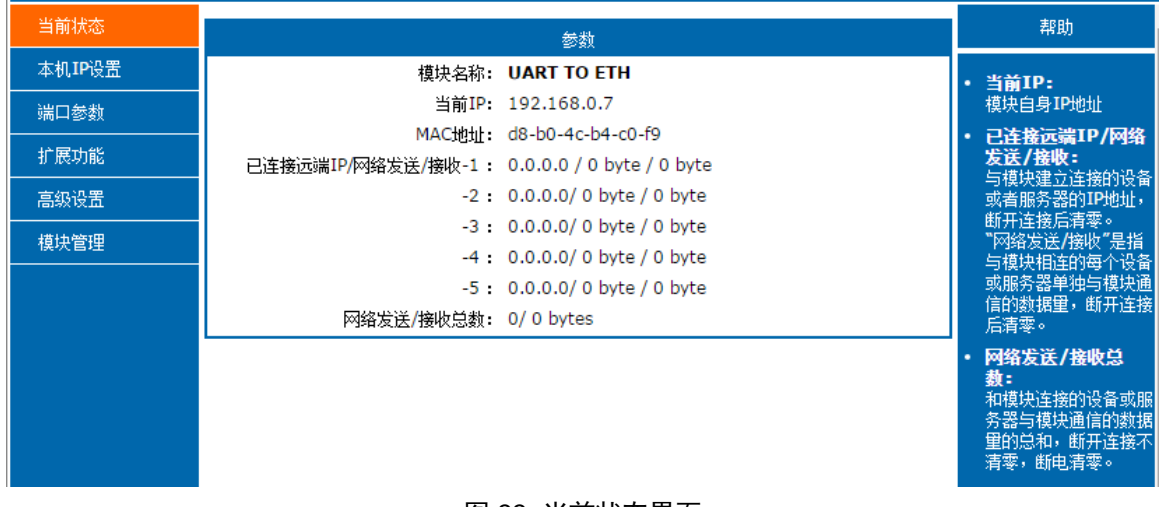

#### 图 33. 当前状态界面

# <span id="page-29-0"></span>1.11.9.短连接

<span id="page-29-1"></span>TCP Client 模式下默认为长连接,可通过网页设置为短连接,短连接模式下,发送信息后,如果设定时间 内串口或网口均无信息接收,将会自动断开连接。

# 1.11.10.清除缓存数据

<span id="page-29-2"></span>当 TCP 连接未建立时,串口接收的数据将会被放在缓存区,当 TCP 连接建立后, UART TO ETH 会自动清 除缓存区数据,直接发送串口最新接收的数据,该功能默认关闭,可通过网页开启。

# 1.11.11.超时重启

超时重启(无数据重启)功能主要用于保证 UART TO ETH 长期稳定工作, 当网口长时间接收不到数据, 或者网络长时间未接收到数据时,UART TO ETH 将在特定时间内重启,从而避免异常情况对通信造成影响。 超时重启的时间可以通过网页设置,默认为 86400s(1 天)。

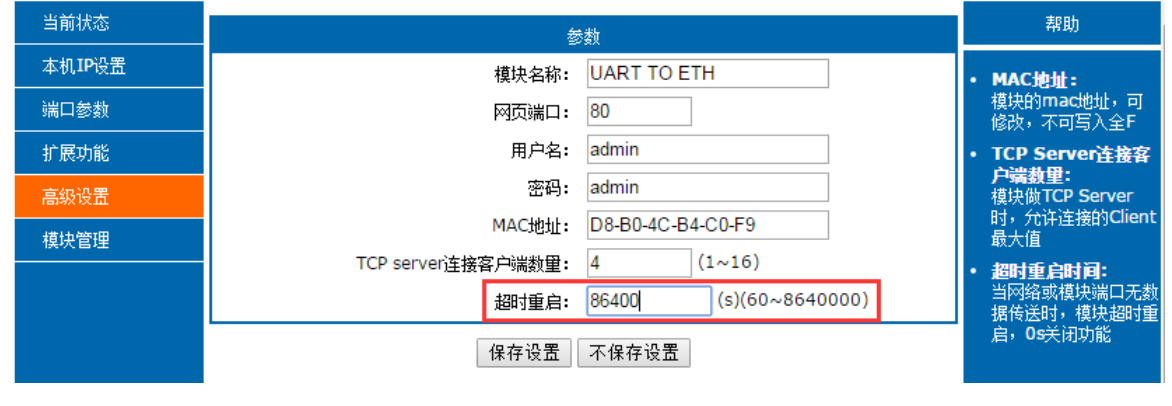

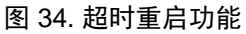

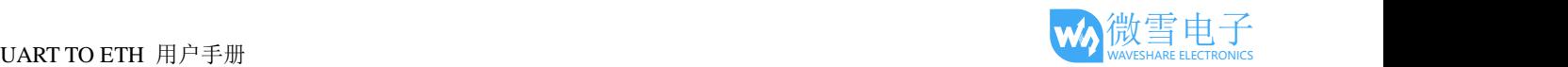

# <span id="page-30-0"></span>参数设置

本章主要介绍怎么设置 UART TO ETH 的参数,通过参数设置达到自己的个性化应用。 UART TO ETH 设置参数方法主要有设置软件设置参数、网页设置参数和串口设置参数。 用户配置流程:

修改用户名和密码→设置 IP 地址获取方式→串口参数→UART TO ETH 工作方式→与工作方式相关参数 为了保证设置软件的正常使用,需要进行以下几个步骤

1.使用设置软件设置参数时,必须保证 UART TO ETH 和设置软件所属电脑在同一个局域网内。

2.关闭电脑上的杀毒软件和防火墙。

3.关闭与本次测试无关的网卡。

# <span id="page-30-2"></span><span id="page-30-1"></span>1.12.网络协议设置参数

# 1.12.1.设置软件设置参数

打开设置软件点击搜索(下载地址:**[http://www.waveshare.net/w/upload/d/d0/UART\\_TO\\_ETH\\_Config.7z](http://www.waveshare.net/w/upload/d/d0/UART_TO_ETH_Config.7z)**), 搜索到所在局域网内的所有 UART TO ETH。搜索信息包括 UART TO ETH 的当前 IP, 设备名称, MAC 地址 和 UART TO ETH 版本号。

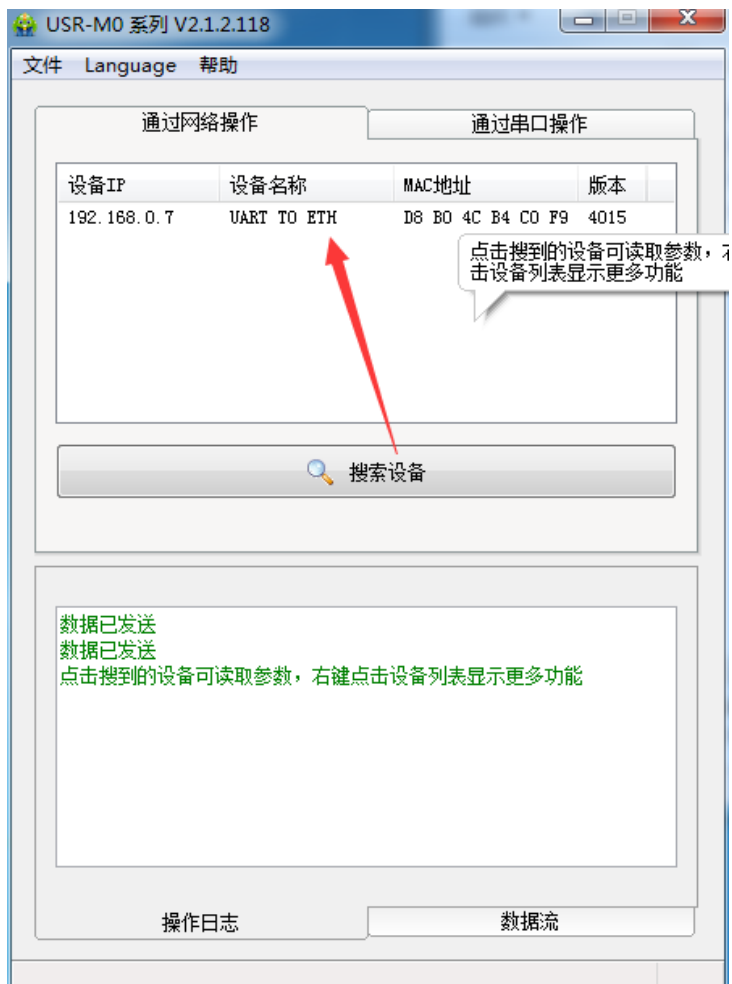

图 35. 软件设置参数—搜索

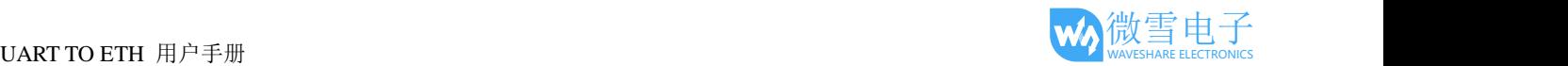

1.点击搜到的内容, UART TO ETH 先校验密码, 如果密码正确, 显示出 UART TO ETH 信息, 如果密码 错误,软件会弹出输入用户名和密码的窗口,输入正确的用户名和密码后点击"确定"即可,UART TO ETH 默认的用户名: admin 密码: admin(软件默认的用户名和密码也是 admin), 所以默认情况下, 设置软件不会弹出输入用户名和密码的窗口。

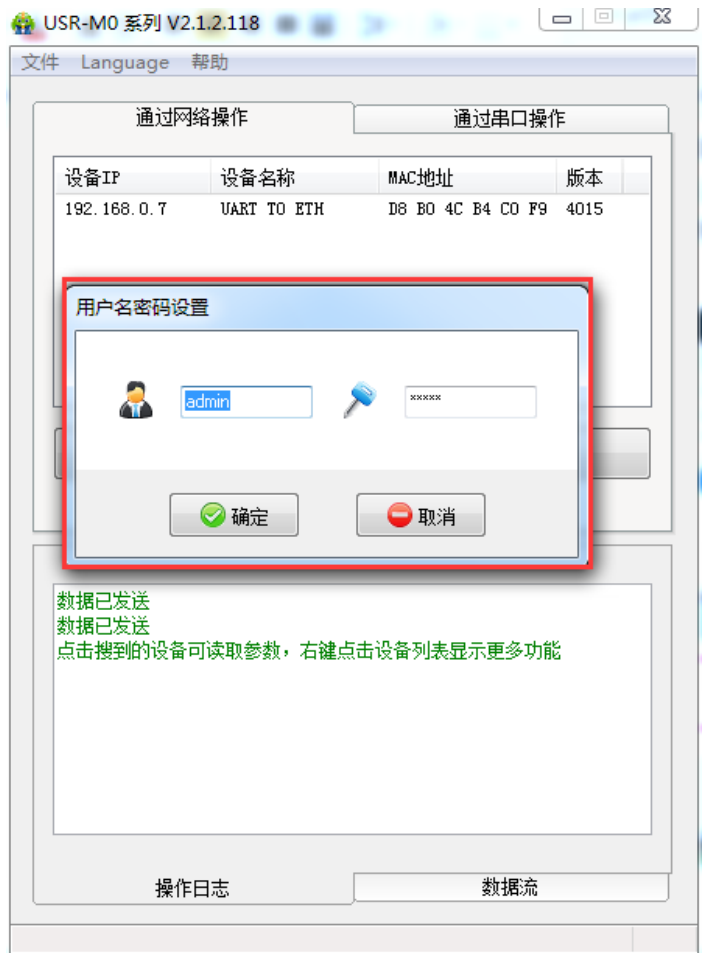

图 36. 软件设置参数—密码输入

2.基础参数设置

点击完整显示就可以看到所需要设置的基础参数,结合第三章的功能介绍,设置自己需要的参数,然 后点击基础设置,即可设置成功所需要的参数,不需要的保持默认即可,不需要改。

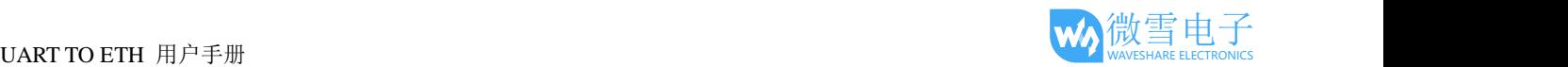

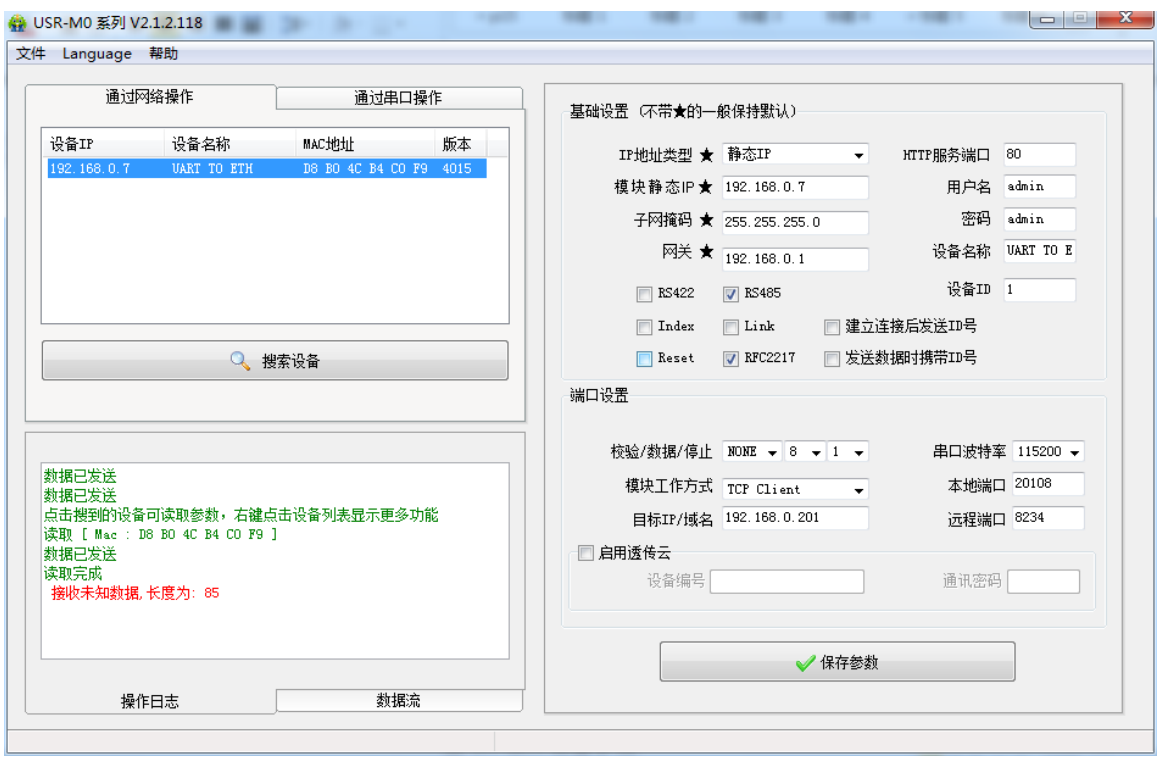

#### 图 37. 软件设置参数

■网页端口: 访问网页时的端口号默认 80

■用户名: UART TO ETH 登录的用户名, 修改参数时的认证码, 可防止同一局域网其他用户修改 UART TO ETH 参数

■密码: UART TO ETH 的密码, 与用户名相对应。

■设备名称: UART TO ETH 的名称可自定义

■IP 地址类型: 静态和 DHCP

■静态 IP: UART TO ETH 的静态 IP 地址, 设置时要和路由器 IP 在同一个网段内

■子网掩码: 一般默认 255.255.255.0

■网关: 一般为路由器 IP, 设置正确才能进行跨网段通讯, 以及域名解析 3.串口参数设置。

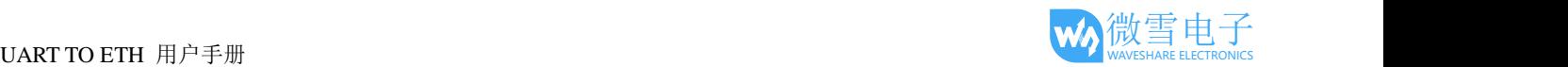

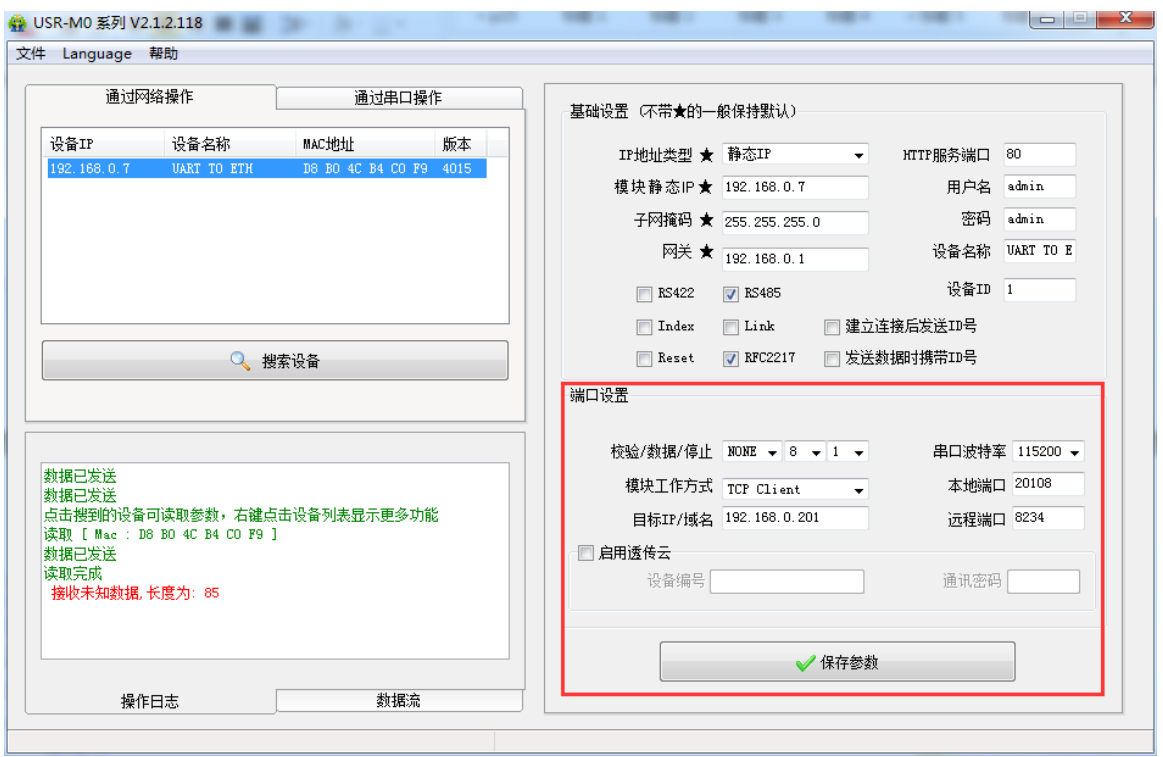

图 38. 软件设置参数—端口 1 设置

- 1. 串口波特率:串口通讯的波特率,可以是标准波特率,也可以是自定义波特率
- 2. 校验/数据/停止:串口参数
- 3. 工作方式:UART TO ETH 的工作方式为 TCP Server /TCP Client/Httpd Client/UDP Client/UDP Server
- 4. 目标 IP/域名: UART TO ETH 作为客户端(TCP Client/Httpd Client/UDP Client)时所连接的服务器的 IP 或域名
- 5. 本地端口: UART TO ETH 发起连接的端口号, 当 UART TO ETH 作为 TCP Client 时建议设置为 0, 即以 随机端口号发起连接
- 6. 同步波特率:传输时需要改变串口参数时用到,配合虚拟串口软件使用,或者参考 UART TO ETH 的软件 设计手册

4.固件升级。

如果模块需要升级更高版本的固件,用户可以向销售咨询升级固件,得到升级的固件后点击设备,固 件升级,然后升级固件,升级固件时,电脑最好和模块直连,禁止电脑通过 wifi 升级模块固件。

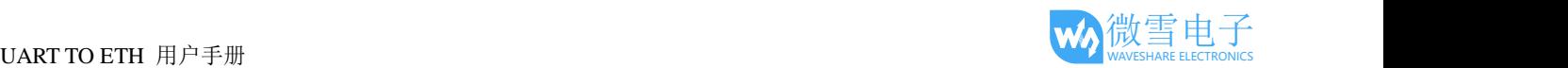

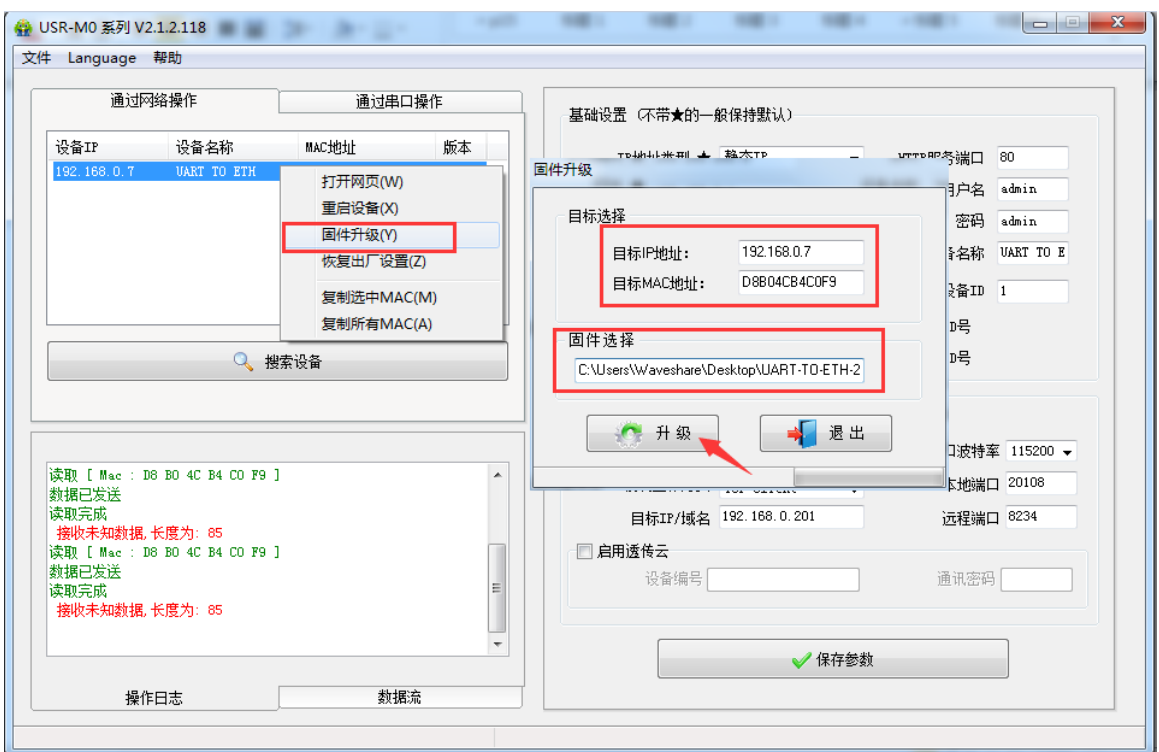

图 39. 固件升级

# <span id="page-34-0"></span>1.12.2.设置协议设置参数

通过设置协议可以完成: 搜索→设置→保存参数→重启的过程, 方便用户制作自己的设置软件, 设置协议 见《UART TO ETH 软件设计手册》。

# <span id="page-34-1"></span>1.13.网页设置参数

打开浏览器输入 UART TO ETH 的 IP 地址, 默认为(192.168.0.7)即可打开 UART TO ETH 的登录界面。 输入用户名:admin

密码 admin,点击登录,即可进入登录界面。

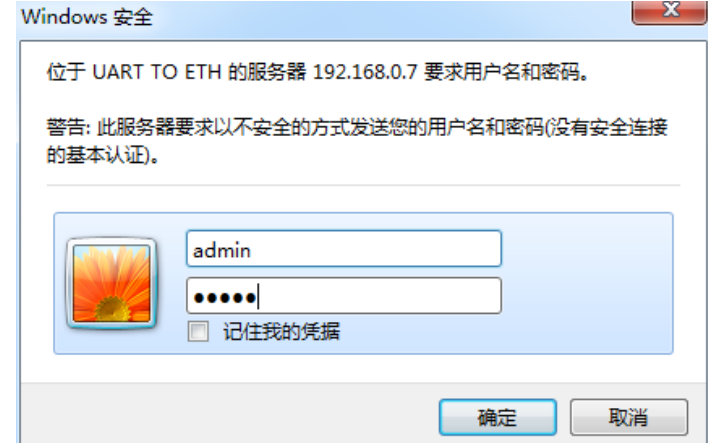

#### 图 40. 网页登录窗口

点击网页右上角的"中文",切换为中文界面。

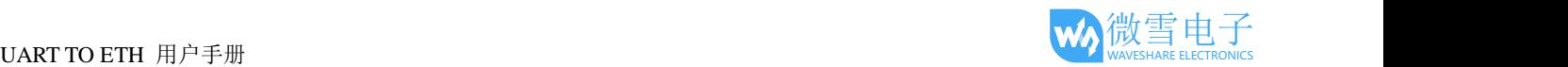

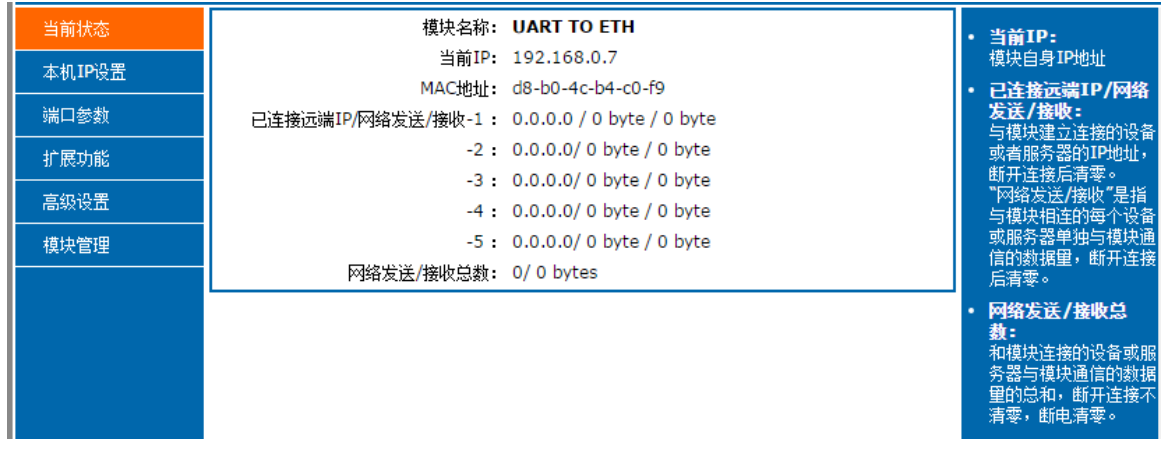

#### 图 41. 网页-当前状态显示

#### 1.当前状态页面

当前状态页面展示 UART TO ETH 的一些基本信息:

■UART TO ETH 名称

■当前 IP 地址

■MAC 地址

■己连接的设备的 IP 地址以及连接收发数据量

所有连接收发数据总量

#### 2.本机 IP 设置

修改好本页需要设置的参数,点击保存设置,然后修改下一个页面的参数,如果其他参数不需要修改,点 击重启生效。

**■IP 地址获取方式** 

- ■本机 IP
- ■子网掩码
- 网关地址

■DNS 服务器

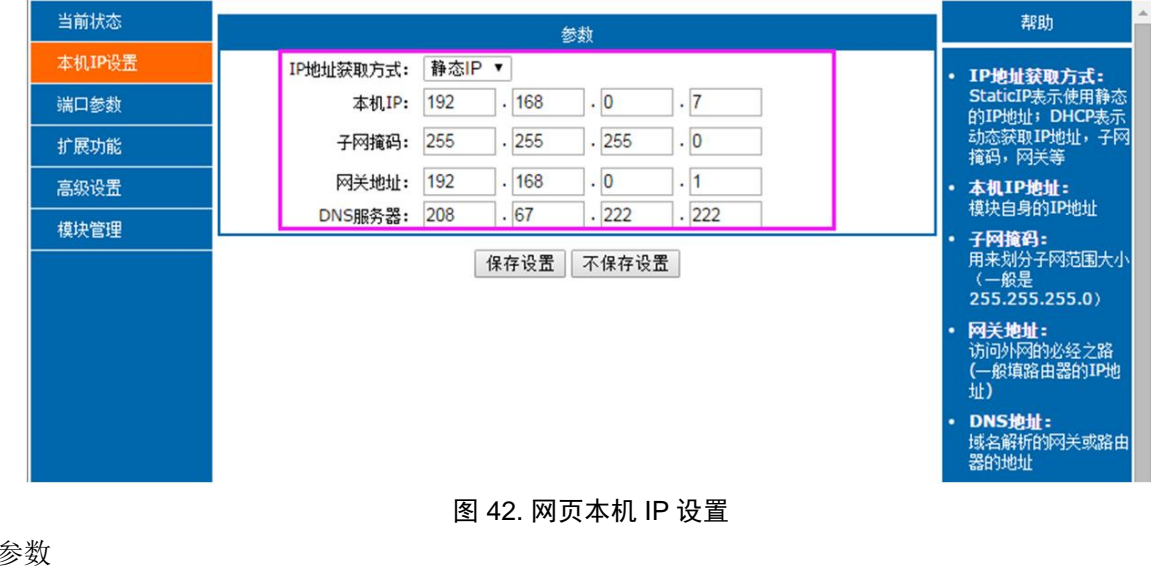

3.端口

波特率

数据位

校验位

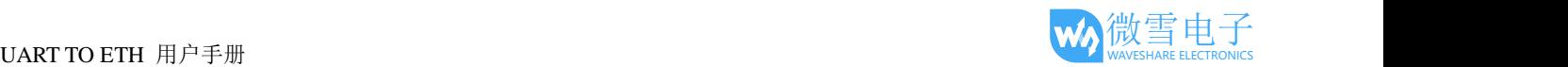

- 停止位
- ■本地端口
- ■远程端口
- ■工作方式
- 远程服务器地址
- 一些特殊功能

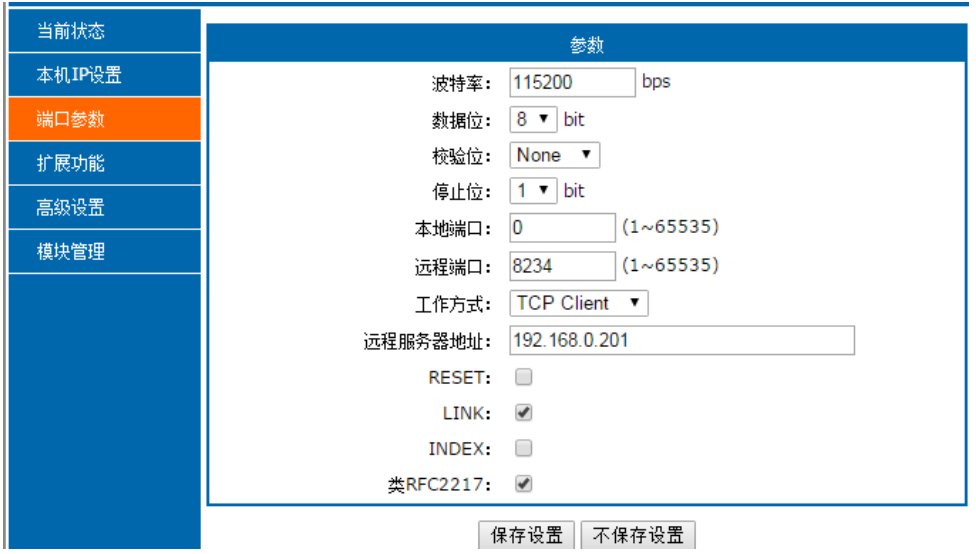

图 43. 端口参数

#### 4.扩展功能

- ■透传云编号和密码
- ■自定义心跳包功能: 可通过网页开启, 内容自定义, 最长 40 字节
- ■自定义注册包功能: 可通过网页开启, 内容自定义, 最长 40 字节, 注册包使用方式自定义。
- ■短连接: TCP Client 模式下开启此功能, 短连接断开时间自定义。
- 清除缓存数据:可设置是否清除连接前的缓存数据。
- ■TCP Server 模式下新连接踢掉旧连接功能
- 串口设置参数:可通过网页开启通过串口协议设置参数的功能。

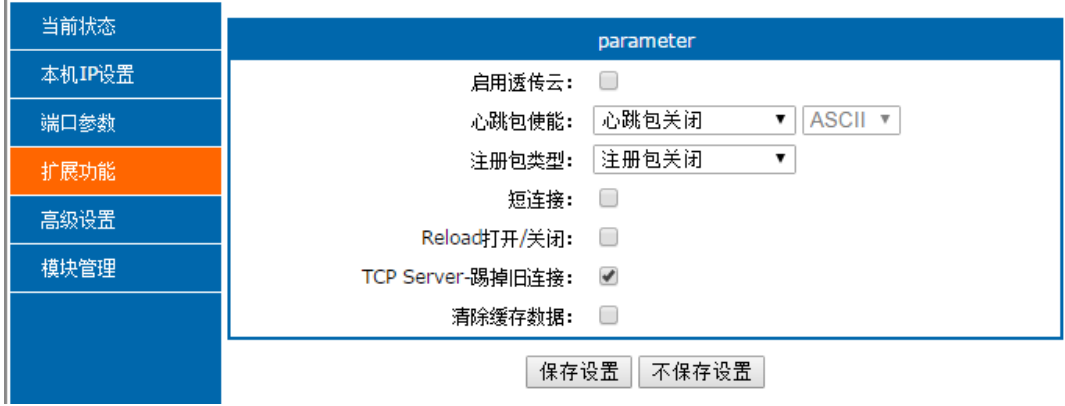

图 44. 扩展功能界面

5.高级设置

■UART TO ETH 名称

- ■网页端口
- ■用户名

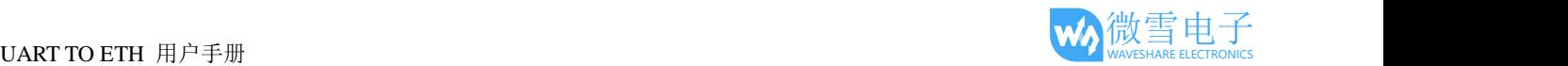

■密码

 $MAC$  地址(可自定义)

■TCP Server 连接客户端数量: 1~16个, 可自定义

超时重启时间:默认值为一天

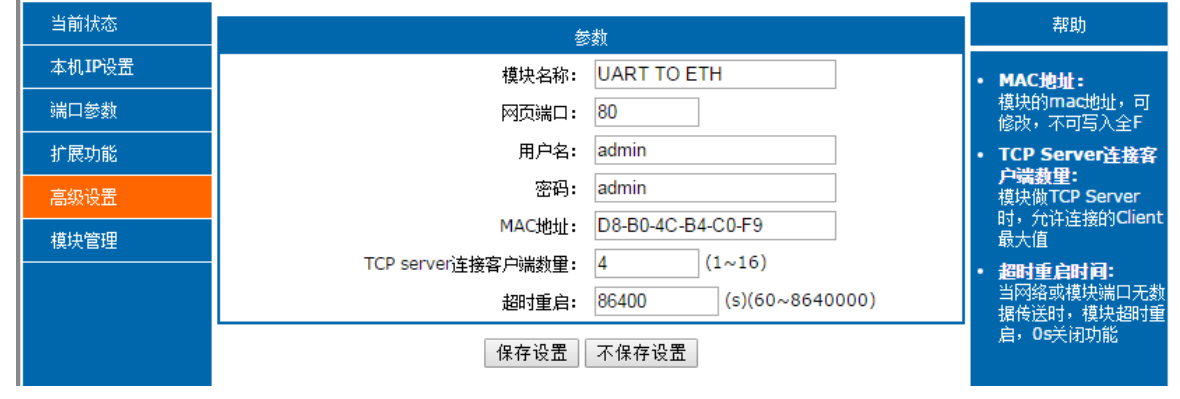

图 45. 高级设置界面

6.模块管理

保存完毕数据后,点击重启,UART TO ETH 重启生效。

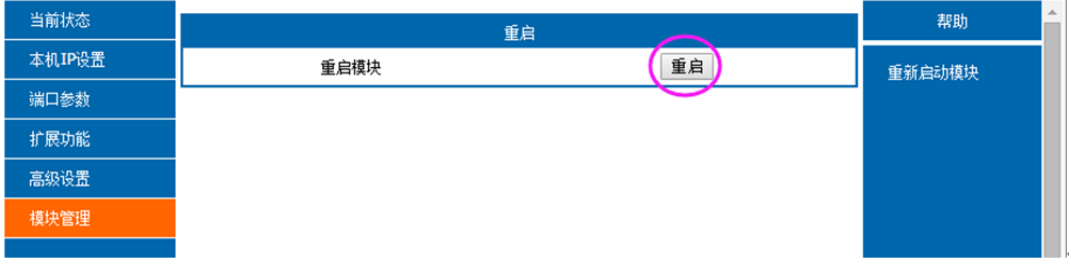

#### 图 46. 网页重启界面

# <span id="page-37-1"></span><span id="page-37-0"></span>1.14.**AT** 指令配置

## 1.14.1.AT 指令概述

AT+指令是指,在命令模式下用户通过 UART 与模块进行命令传递的指令集,后面将详细讲解 AT+指令的 使用格式。

上电启动成功后,可以通过 UART 对模块进行设置。

模块的缺省 UART 口参数为: 波特率 115200、无校验、8 位数据位、1 位停止位。

**<**说明**>**

AT 命令调试工具, UART 接口推荐使用 SecureCRT 软件工具。以下介绍均使用 UART 通信及 SecureCRT 工具演示。

从透传模式切换到命令模式需要以下两个步骤:

1. 在 UART 上输入"+++", 模块在收到"+++"后会返回一个确认码"a";

 $2$ . 在 UART 上输入确认码"a", 模块收到确认码后, 返回"+OK"确认, 进入命令模式;

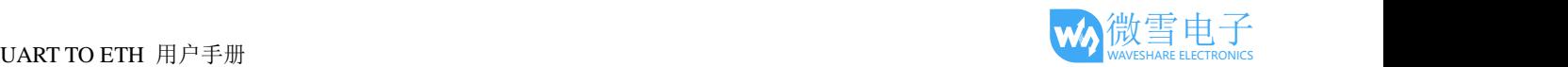

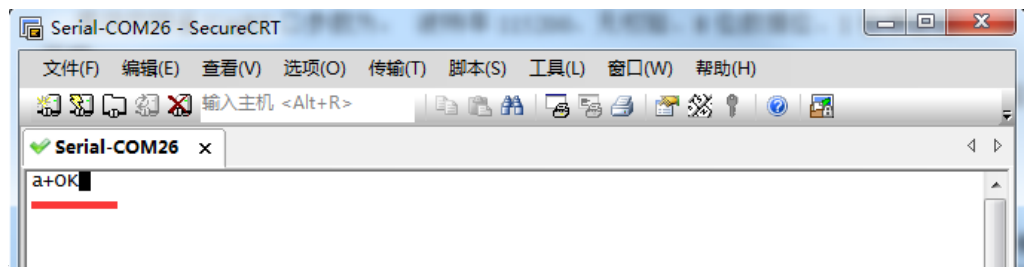

<**说明>** 在输入"+++"和确认码"a"时, 没有回显, 如上图所示。

输入"+++"和"a"需要在一定时间内完成,以减少正常工作时误进入命令模式的概率。具体要求如下:

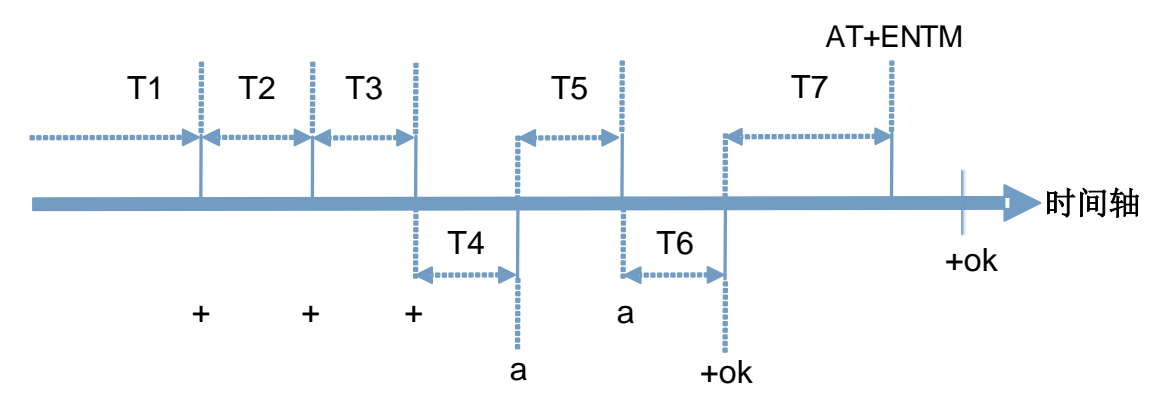

从命令模式切换到透传模式需要采用 AT+ENTM 命令, 在命令模式下输入 AT+ENTM, 以回车结尾, 即可 切换到透传模式。

错误码如下表:

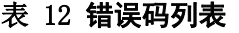

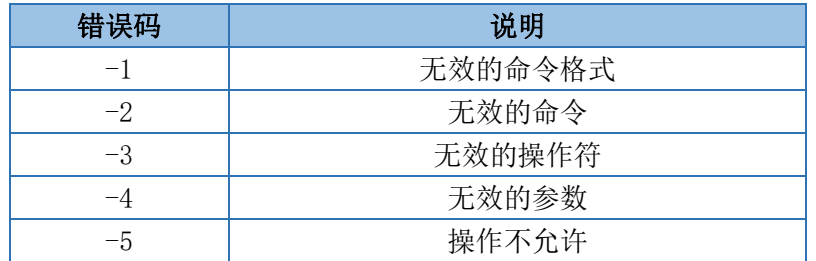

# <span id="page-38-0"></span>1.14.2.AT 指令集

#### 表 13 AT+指令列表

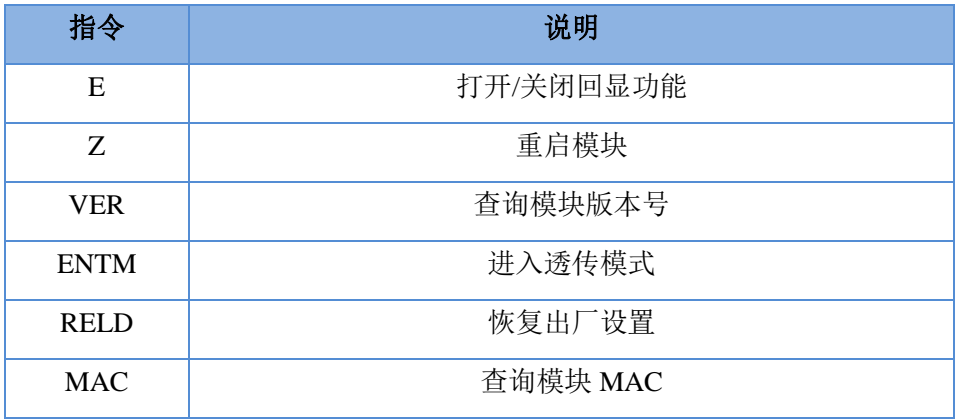

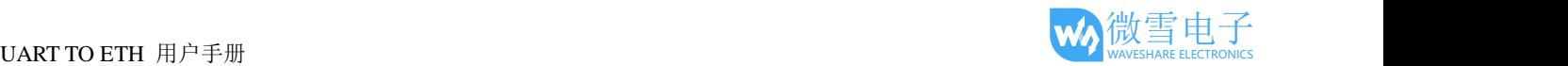

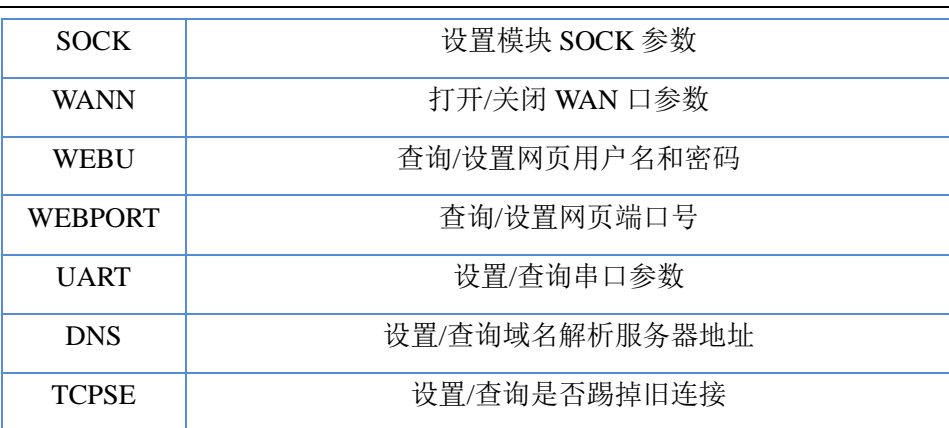